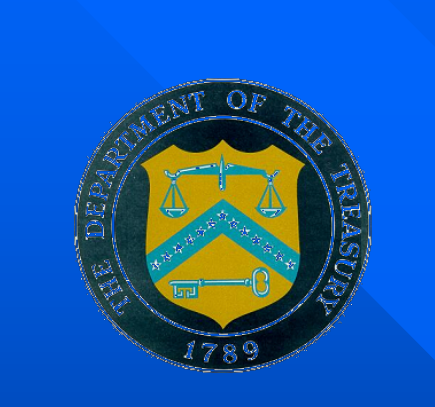

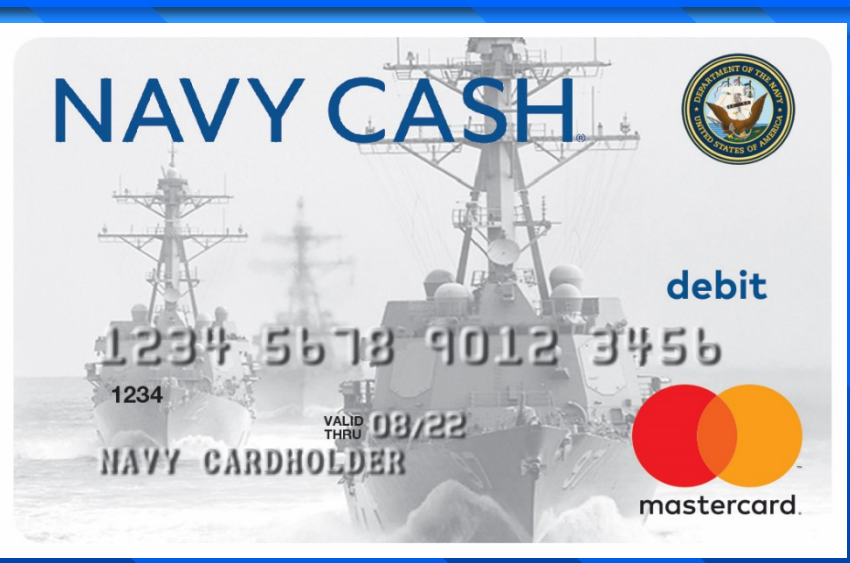

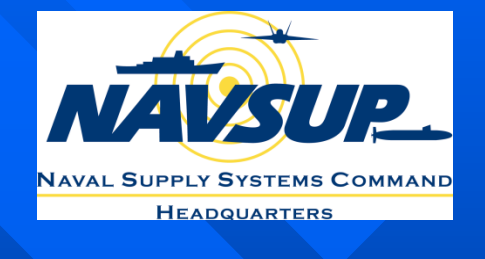

# **Disbursing Unit 2: Disbursing Application Overview Navy Cash Training**

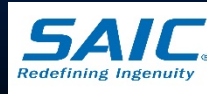

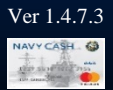

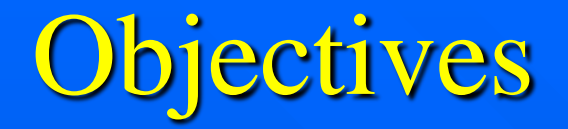

- $\Box$  Provide an overview of the Disbursing Application
- $\Box$  Explain the various types of Funds Transfers, including Refunds
- **Discuss Navy Cash Card Maintenance procedures**
- **Demonstrate and explain various Utilities** functions, including Provisional Split Pay
- **Discuss various Ship Reports that can be** generated within the Disbursing Application

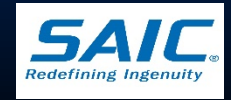

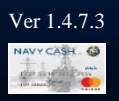

# Disbursing Office Set-up

**Disbursing staff performs** a majority of their customer service using the Navy Cash Disbursing Application (DA)

 $\blacksquare$  Typical set-up is: – MX-925 Fixed POS is connected to the Navy Cash workstation or laptop

– Printer

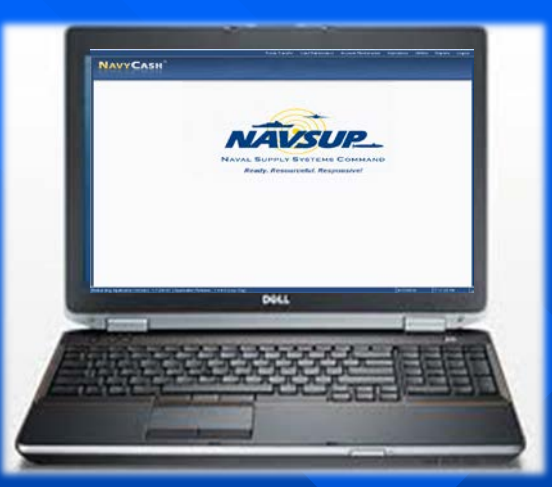

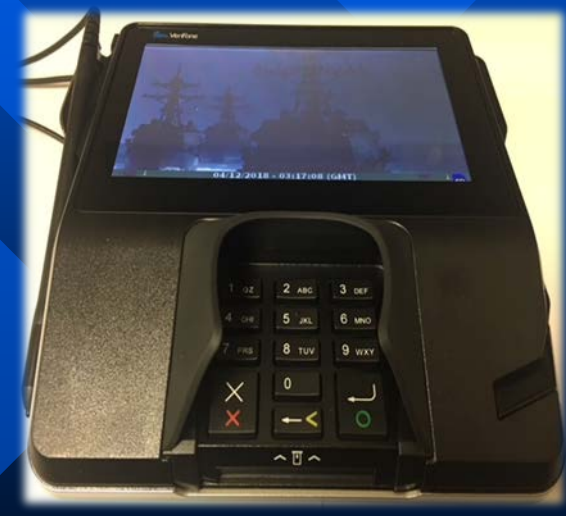

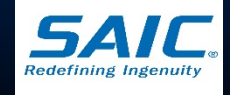

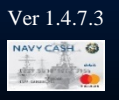

# Navy Cash Disbursing Application Overview

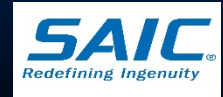

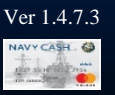

## Disbursing Application Menu

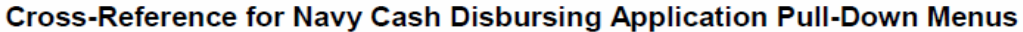

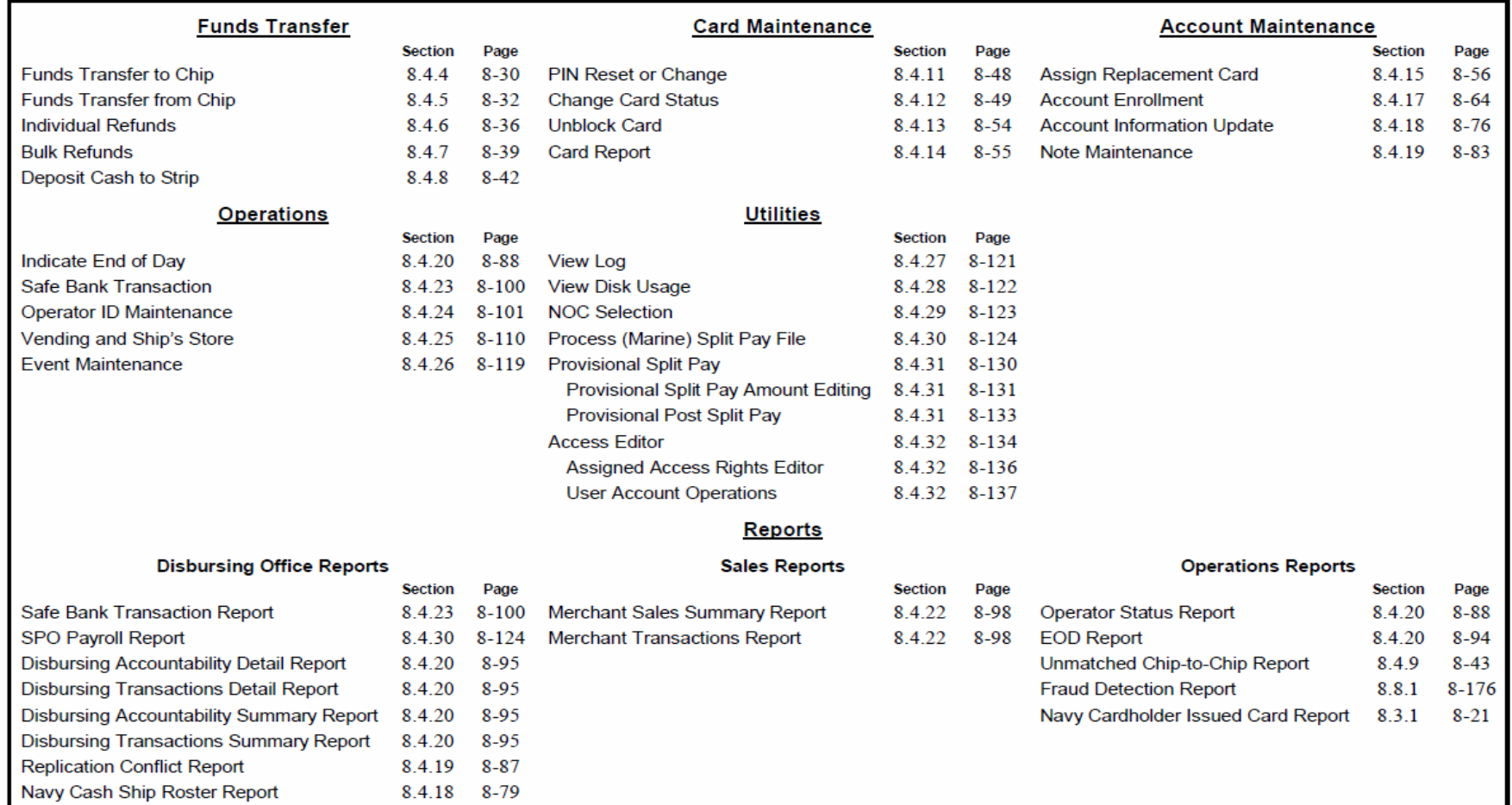

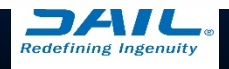

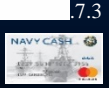

# Disbursing Application

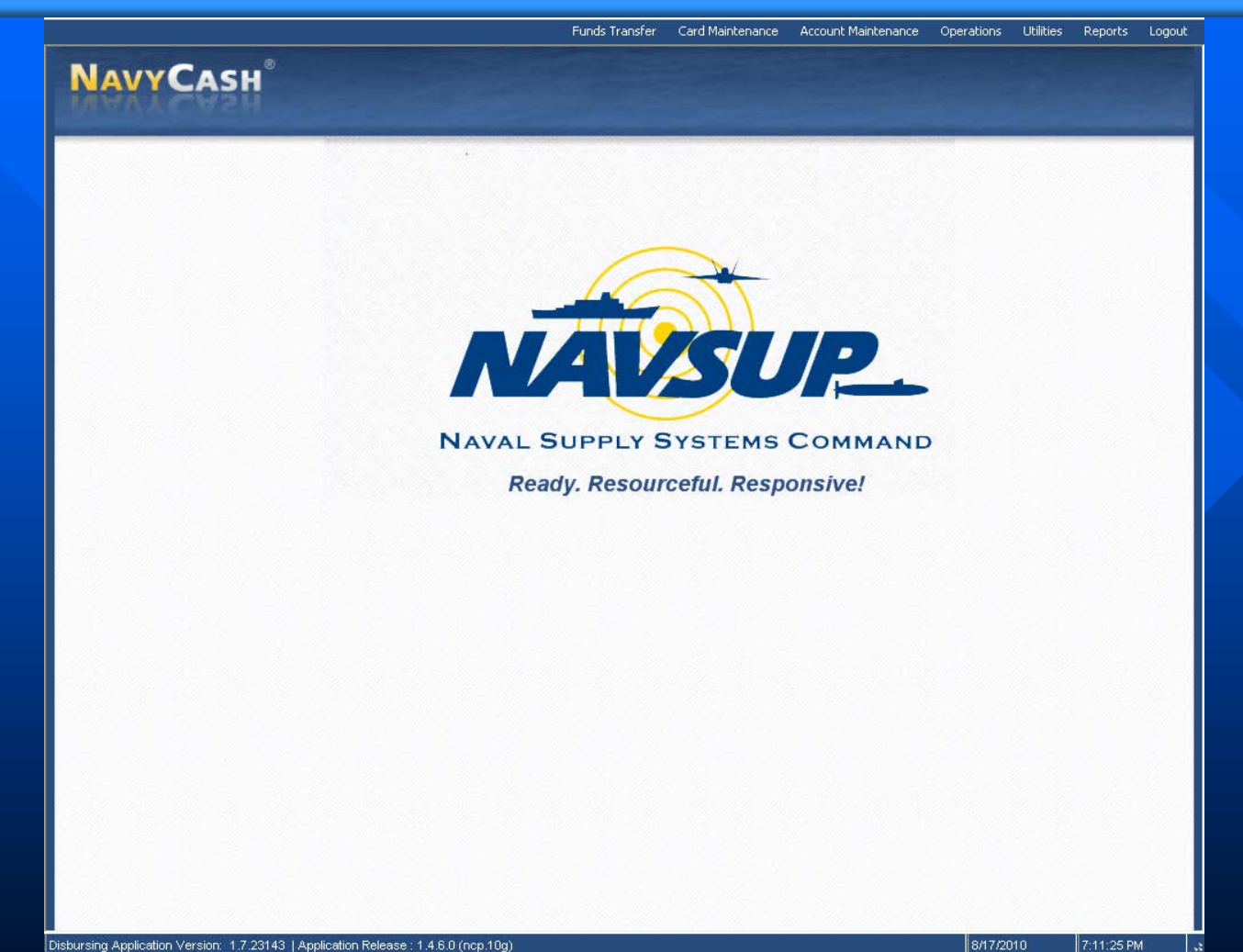

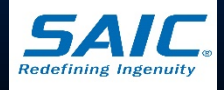

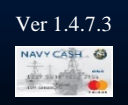

### Access to Disbursing Application

■ You will need to have a distinct log-in name and password for the Disbursing Application

- In order to get a login name, you must be enrolled into the Navy Cash system
- Log-in name is assigned by the Disbursing Application via the Access Editor function
- *Note: Remember that you also need a log-in name and password for Windows – do not get these two log-ins confused!*

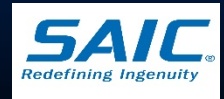

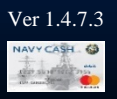

# Disbursing Application Sign On

- **Power on Disbursing workstation or laptop**
- **Launch Windows** 
	- Enter Log-on ID and Password
		- » *Created via the Navy Cash Server (Active Directory)*
	- Verify icon for "DDE Proxy" (Dynamic Data Exchange) in lower right-hand corner of screen
	- If not present, double-click DDE Proxy icon to start

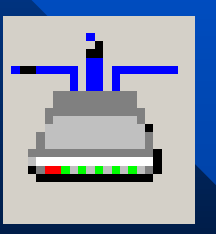

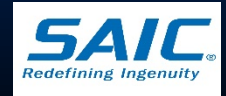

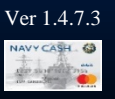

#### Disbursing Application Sign On (cont.)

Double-click desktop icon for Disbursing Application to launch:

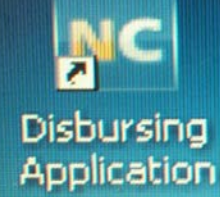

**Log in using your username and password** – Each user must use his/her own user ID and Password

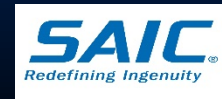

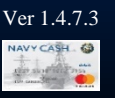

# Disbursing Application Sign Off

**To log out of the Disbursing Application,** click *"Logoff"*

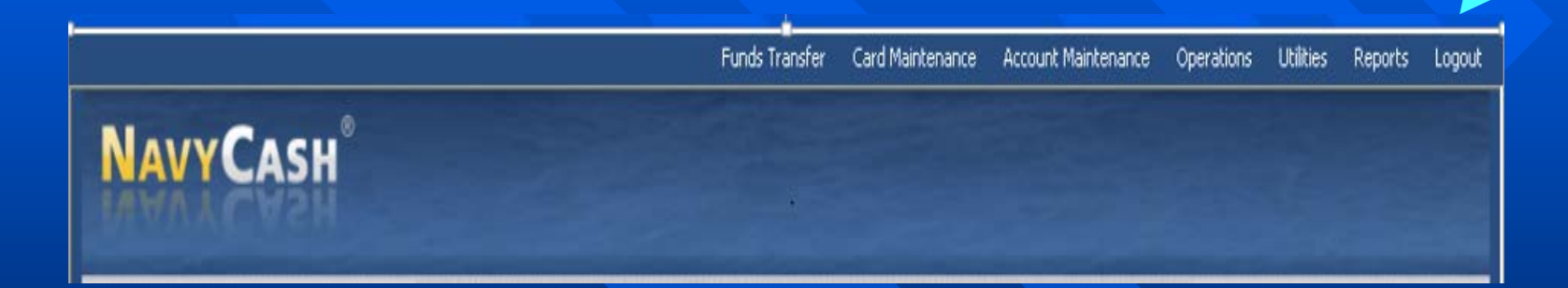

■ *Note: As a matter of policy, each user must log off the Disbursing Application when they are done working on the system.*

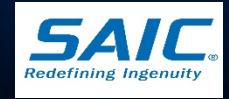

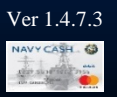

## Funds Transfer

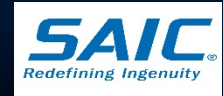

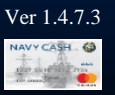

#### Funds Transfer to Chip

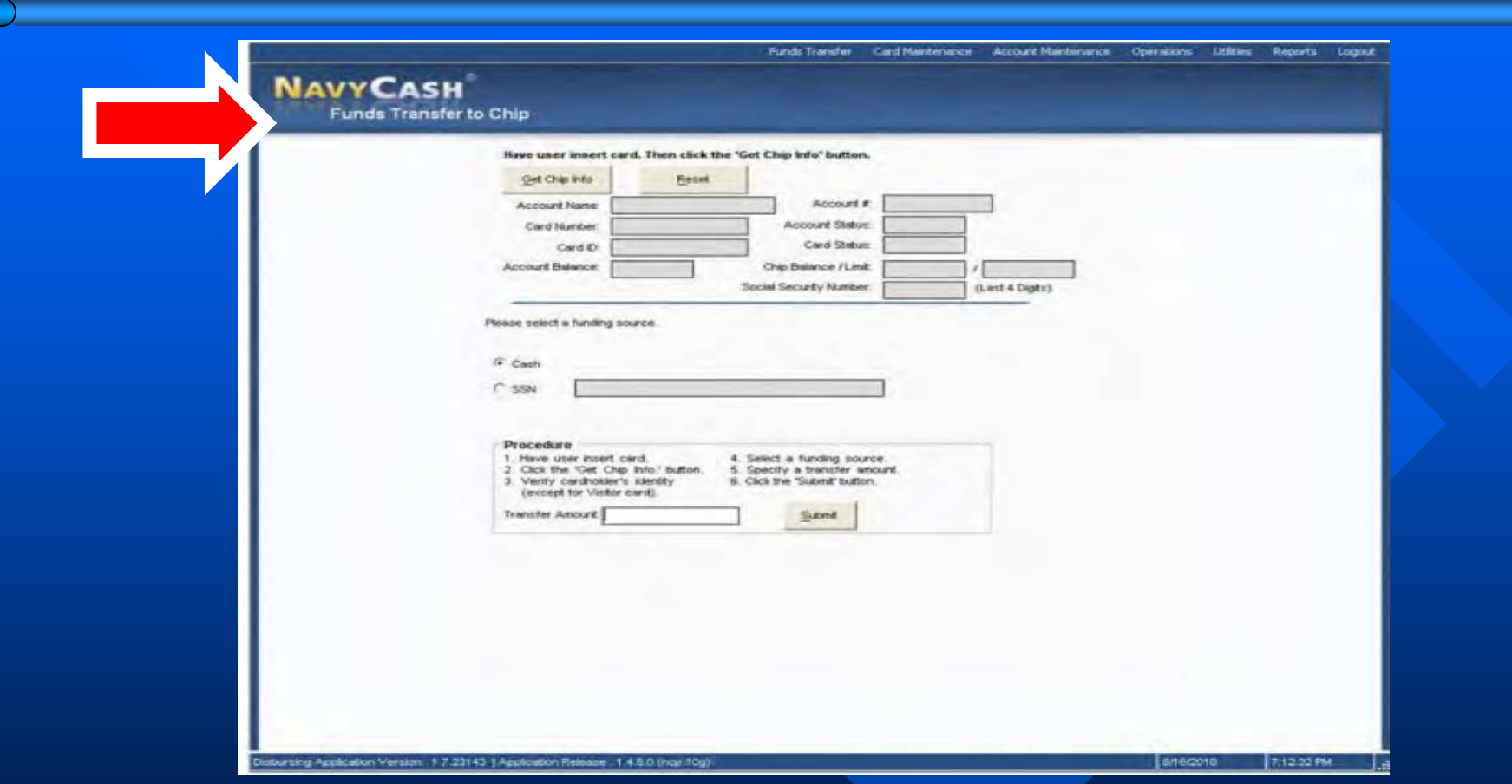

Select Funds Transfer to Chip to allow adding electronic value to closed-loop account

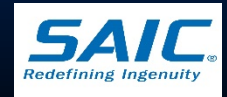

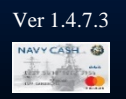

## Fund Transfer to Chip (cont.)

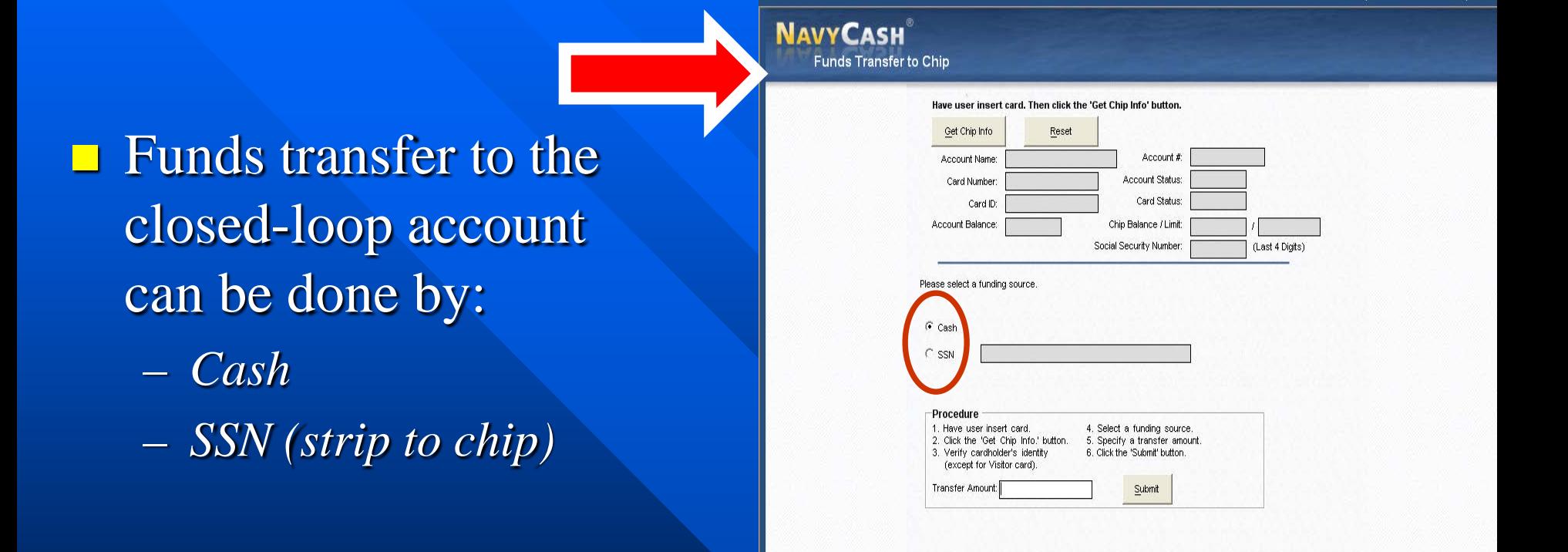

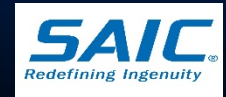

Funds Transfer Card Maintenance Account Maintenance Operations Utilities Reports

Disbursing Application Version: 1.7.23143 | Application Release: 1.4.6.0 (ncp.10g)

#### Funds Transfer from Chip

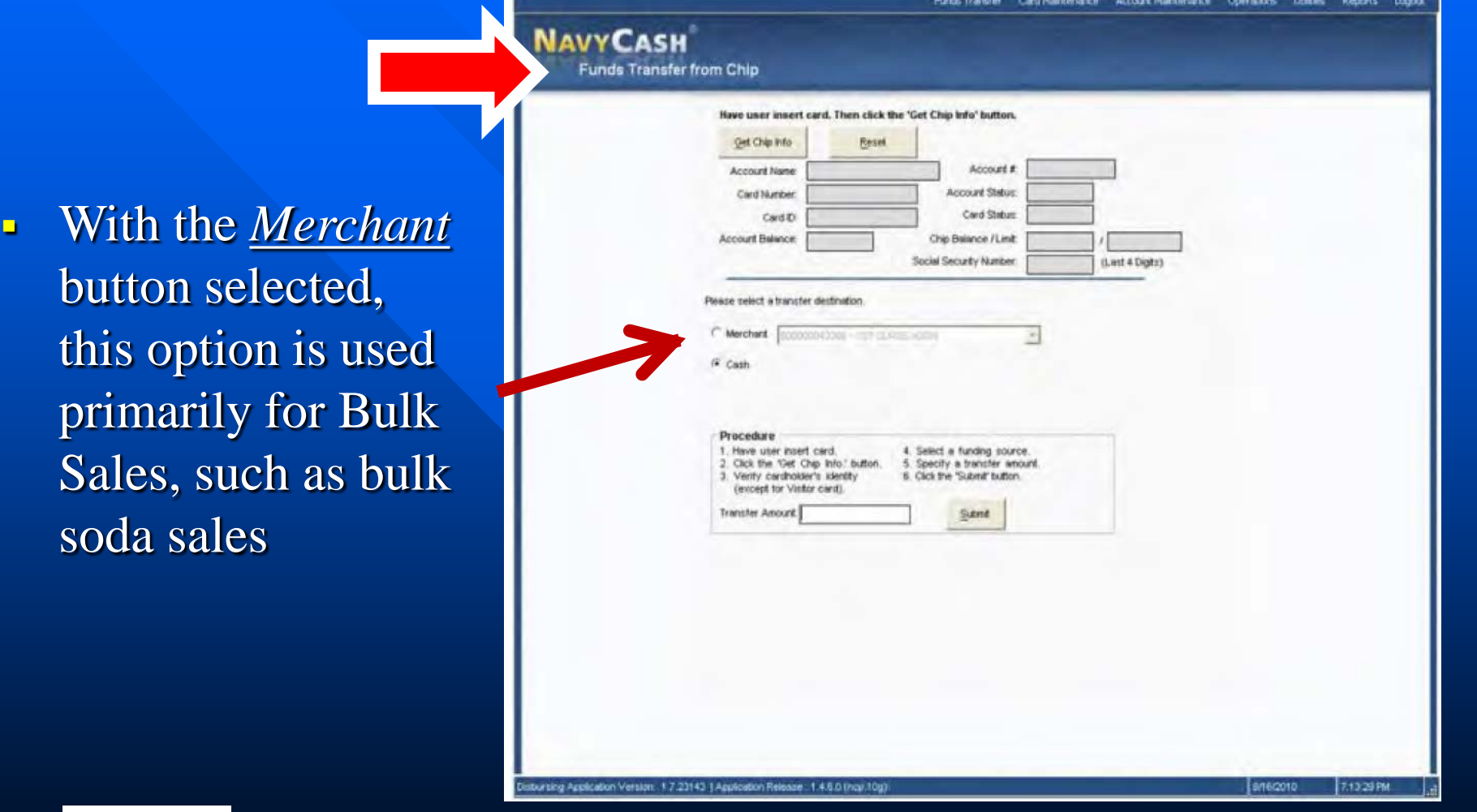

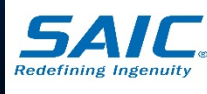

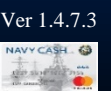

## Funds Transfer from Chip (cont.)

With the *Cash*  button selected, this option is used to "cash out" a cardholders closed-loop account

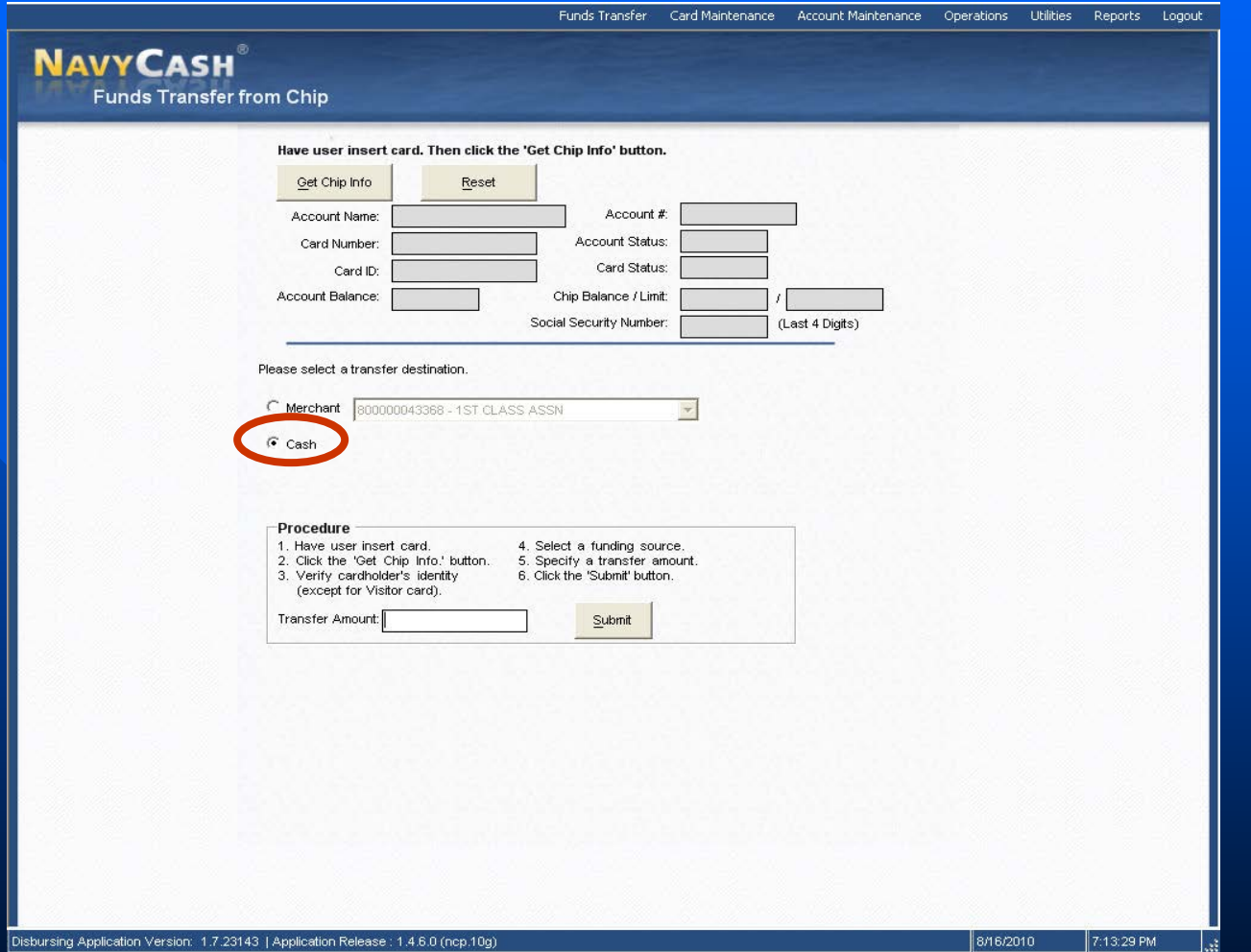

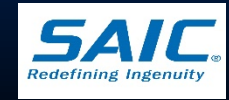

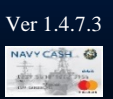

## Processing Refunds

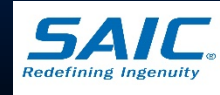

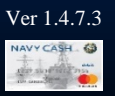

#### Refunds

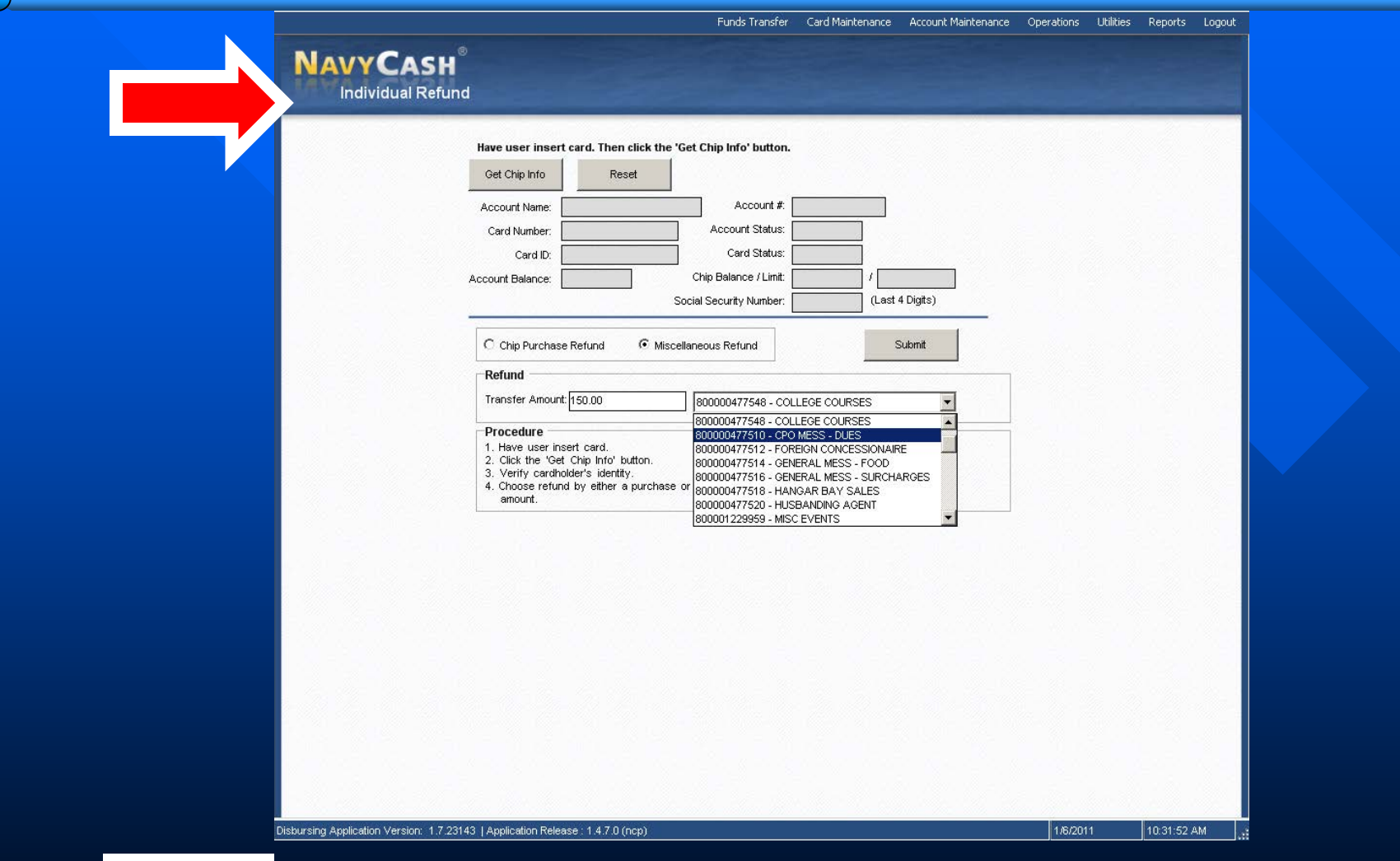

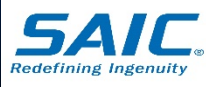

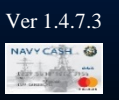

#### Individual Refunds

■ When a cardholder requires a refund from a merchant (i.e. Ship's Store, MWR, FSO, etc), authorization must first be obtained on a standard, serialized Navy Cash Refund Chit **Approving merchant records the refund on a** Navy Cash Merchant Refund Log ■ Cardholder takes and presents Refund Chit to Disbursing Officer or Deputy DO for processing

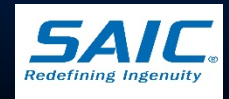

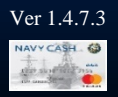

## Individual Refunds (cont.)

**For ships with separate Sales Officer, refunds** will be processed at the Sales Office by Sales Officer or a designated representative ■ The processed refund will be returned to the cardholder's *closed-loop* account **The refunded amount will be deducted from** the originating merchant's collections for that day

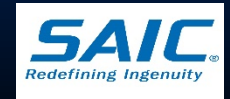

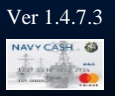

### Individual Refunds (cont.)

■ Navy Cash server records the transaction and adds it to the appropriate daily merchant transaction reports

- Disbursing and Merchant should reconcile the amounts reported by Navy Cash server and the refund chits
- **Original chits will be returned to the** approving merchant for verification against the log

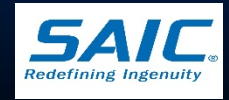

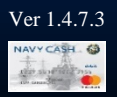

#### Individual Refunds (cont.)

■ DISBO (or Sales Officer) retains a copy of the approved chit, an updated Refund Log, and EOM reports summarizing all refunds **Purchases made with Visitor Cards must be** refunded individually at the Disbursing Application

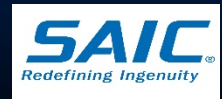

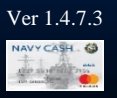

## Chip Purchase Refund

**<u>Used</u>** to select a single specific transaction ■ Used to refund multiple-item purchases if all items were purchased at the same time  $\blacksquare$  This option ensures particular item is refunded only once ■ Funds are credited to the *closed-loop account* immediately

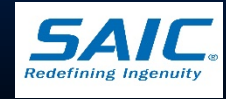

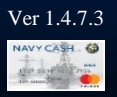

# Chip Purchase Refund (cont.)

**E** Allows DISBO to select a single specific purchase transaction from a list of purchases

 Filters are used to limit the number of items displayed

– *Inclusive Dates*

– *Event Code*

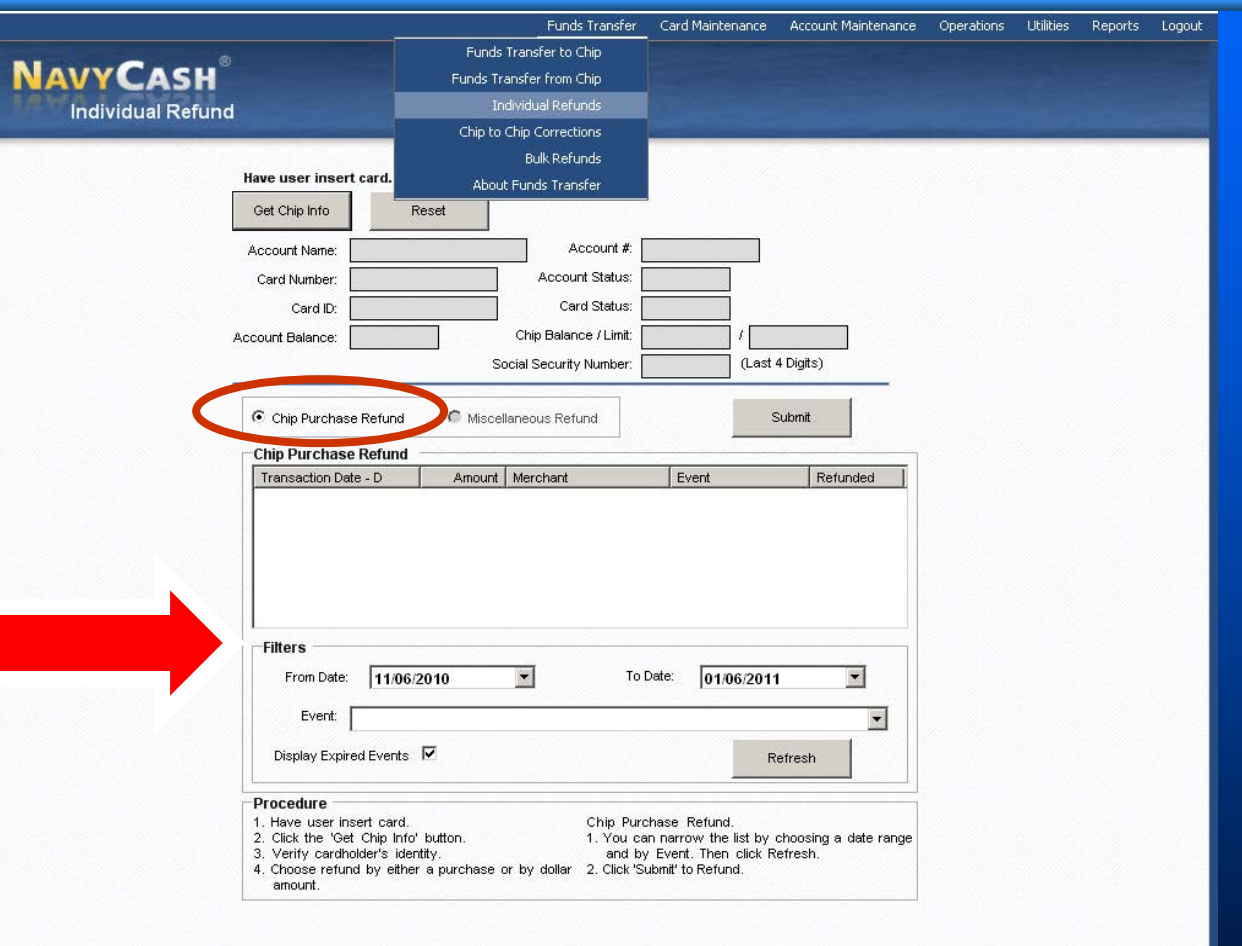

Disbursing Application Version: 1.7.23143 | Application Release : (ncp)

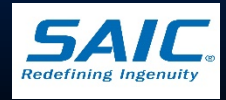

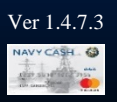

#### Miscellaneous Refund

- **Generally, preferred method of refund for** Ship's Store purchases
- **□ Used for Vending purchases**
- $\Box$  Used for a single item within a multipleitem purchase
- **Allows DO to specify a transfer amount for** the refund and select a specific merchant
- Funds are credited to the *closed-loop account* immediately

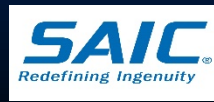

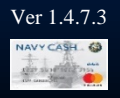

## Miscellaneous Refund (cont.)

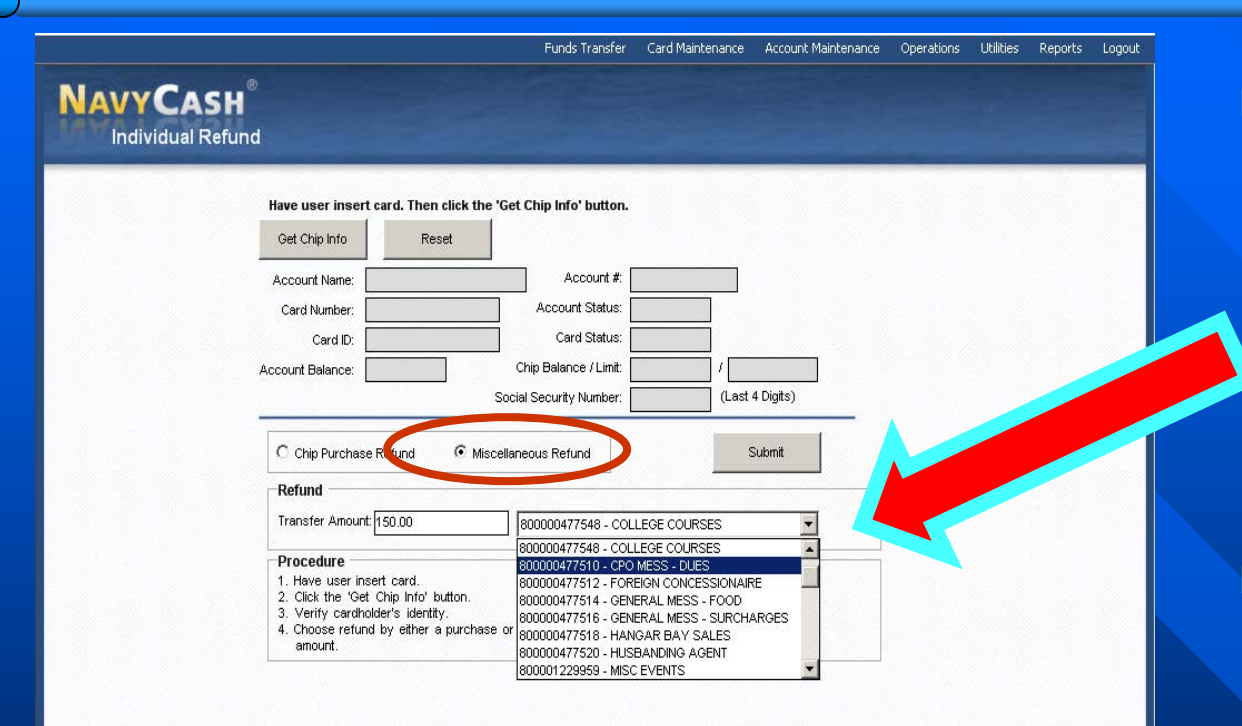

**Allows DISBO (or** Sales Officer) to enter the amount of refund and select the merchant.

 Used when the specific purchase is difficult to identify – *Example: Vending Machine purchases*

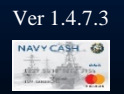

Disbursing Application Version: 1.7.23143 | Application Release: 1.4.7.0 (ncp)

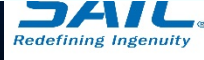

**SAIC PROPRIETARY**

160011

10:31:52 AM

#### Bulk Refunds

- Used when a large number of cardholders need a refund
- Allows disbursing to initiate a refund to everyone who purchased a ticket on a specific event
	- Event canceled due to operational requirements or schedule change (e.g. MWR events)
	- Refunds are credited to the *Open Loop Account*

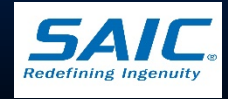

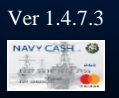

## Bulk Refunds (cont.)

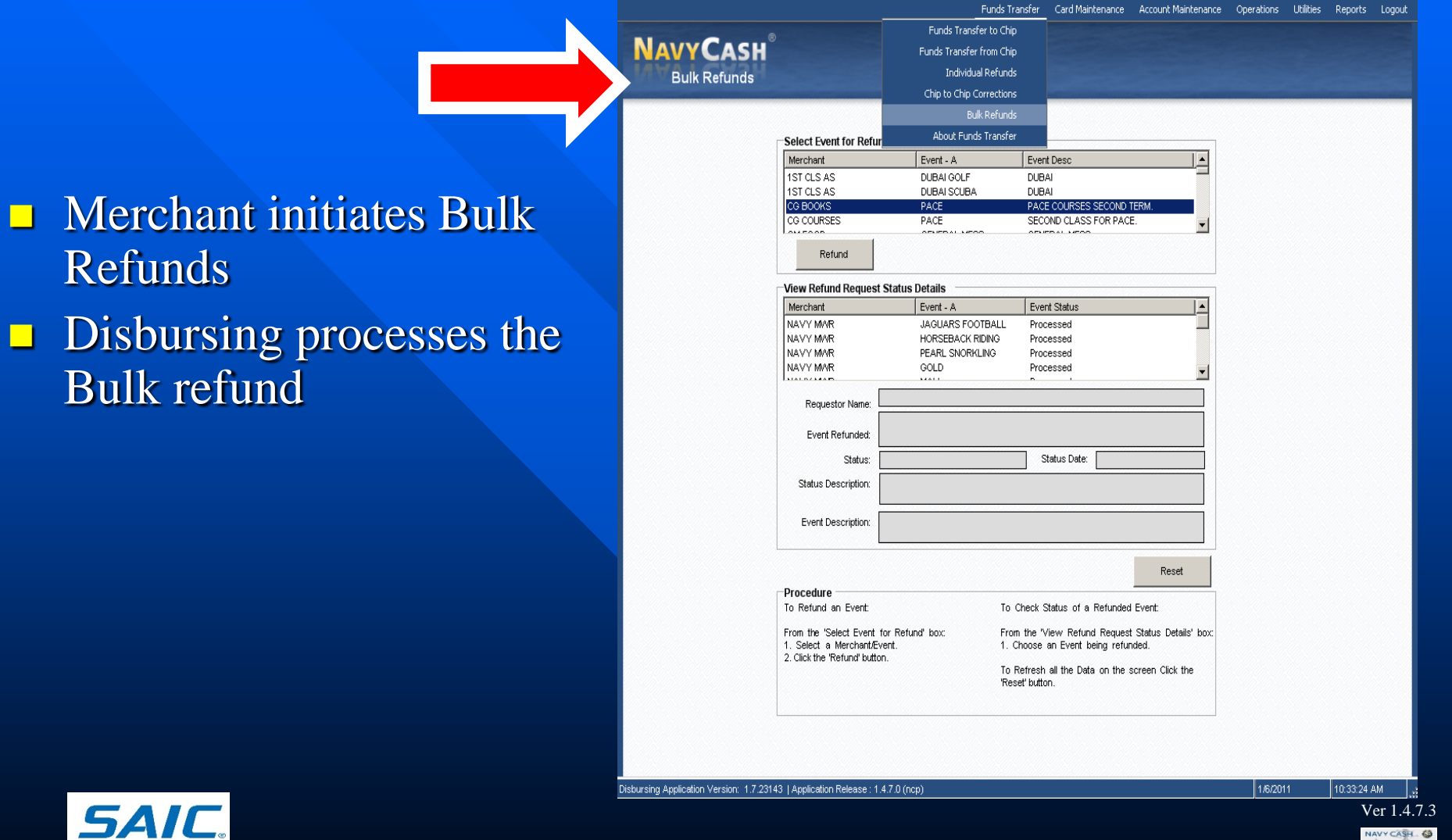

**SAIC PROPRIETARY**

**Redefining Ingenuity** 

## Bulk Refund Exceptions Report

**■ Shore Report that shows transactions that cannot** be refunded

- Transactions made with a Visitor Card or transactions that have been already refunded
- DISBO and MWR Officer must review report to ensure all transactions were refunded
- Navy Cash Server, report is found under:
	- *F:\files\navydata\report\ship\bulkrefund*
- Workstation or Laptop, report is found under:
	- **S:\files\navydata\report**

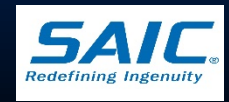

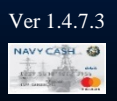

## Deposit Cash to Strip

**This function is used** to deposit funds directly to the Open-Loop (strip) account Enables *negative balances* to be resolved immediately

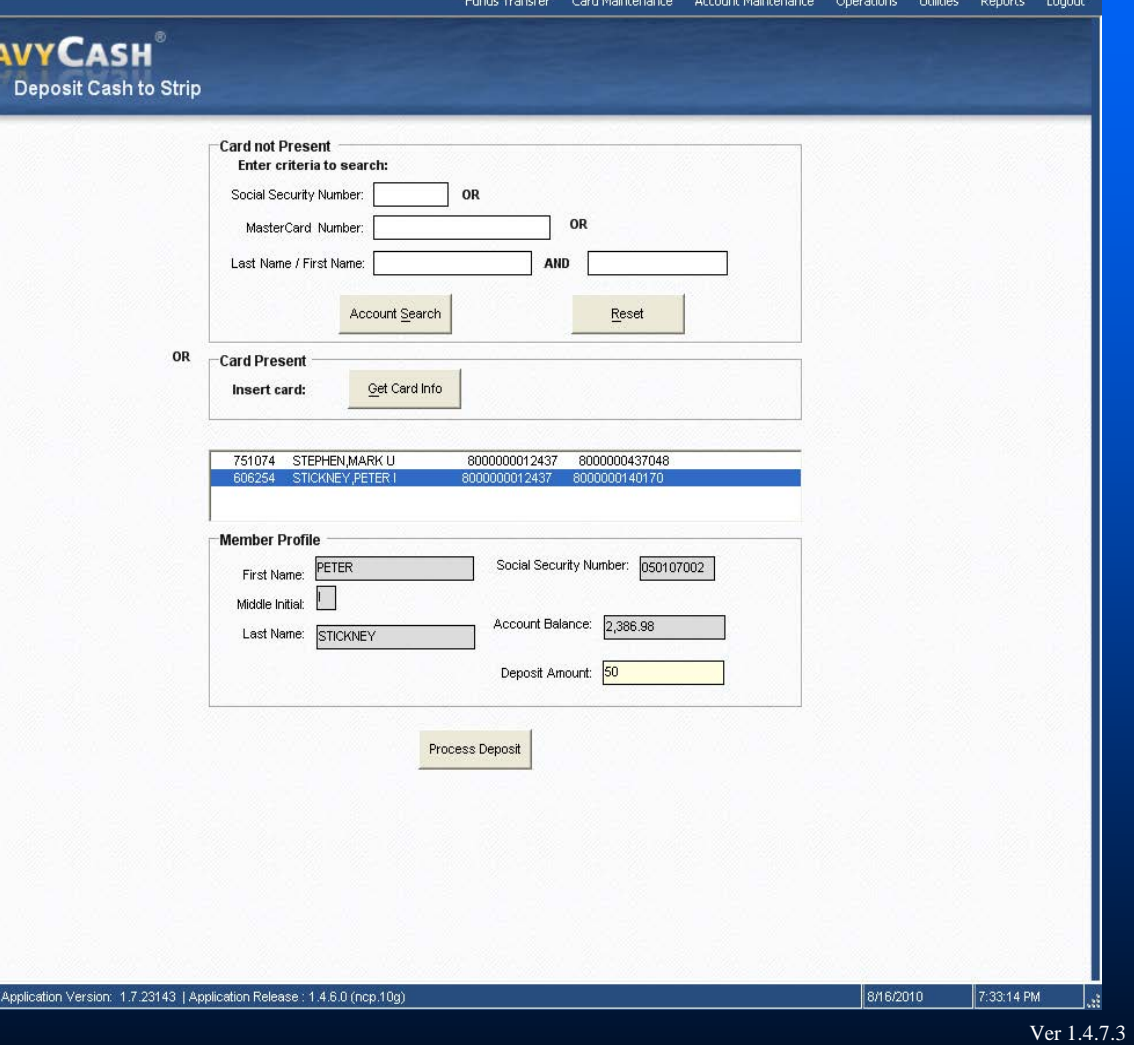

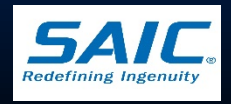

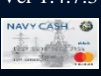

Disbursin

## Deposit Cash to Strip (cont.)

**Cardholders can plus up or deposit** value directly to their Navy Cash openloop (strip) account at the disbursing office with a check or cash – *Primarily, to clear a negative Navy Cash* 

*account balance* 

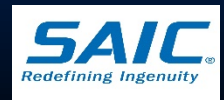

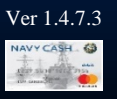

## Deposit Cash to Strip (cont.)

**All transactions will be recorded manually** on the Daily Cash Transaction Ledger, which shall be kept in the safe

■ The Disbursing Officer clicks the "Process" Deposit" button to initiate the deposit to the cardholder's *open-loop account*

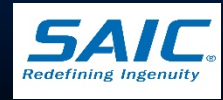

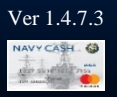

## Daily Accountability

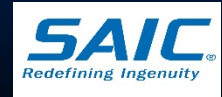

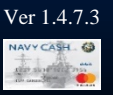

# Daily Accountability

DO, DDO, and Agent Cashiers maintain their own Navy Cash Daily Cash Transaction Ledgers

**Figures should** *match* the DISBO or Agent's Disbursing Transaction Detail Report (DTDR) and DD Form 2665

**OPEN** CLOSED LOOP LOOP **PRINT CARDHOLDER DATE CARDHOLDER NAME** SIGNATURE **CASH TO CLOSED** CASH  $\Omega$  $\circ$ **CLOSED TO CASH TO OPEN**  $\circledcirc$  $\circled{3}$  $\circled{4}$ 11/01/02 100.00 60.00  $11/01/02$ 11/01/02 50.00 11/01/02 50.00 11/01/02 50.00 11/01/02 40.00 11/01/02 100.00 11/01/02 40.00 11/01/02 20.00 **Total** 260.00 90.00 160.00  $(8)$  $\sigma$ ⊚ መ **TOTAL CLOSED TOTAL CASH TOTAL CASH NET SUM FOR CASH** LOOP **TO CLOSED LOOP** TO OPEN LOOP **TRANSACTIONS TO-CASH** \$260.00 \$160.00 \$330.00 \$90.00  $-1.4.7.3$ 

**NAVY CASH® DAILY CASH TRANSACTION LEDGER** 

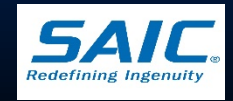

## Daily Accountability (cont.)

#### NAVY CASH® DAILY CASH TRANSACTION LEDGER

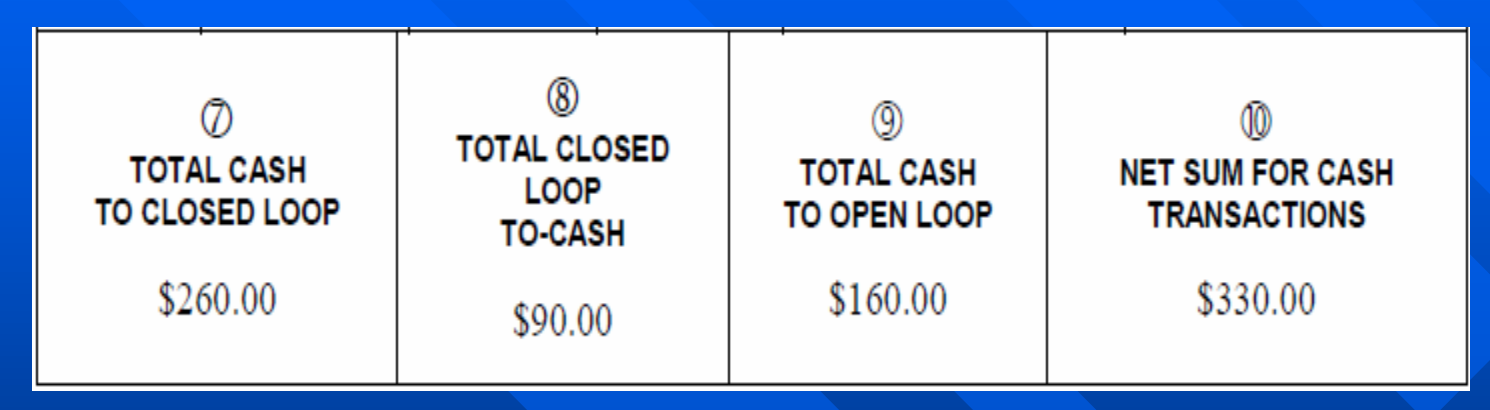

 *Disbursing Officer records Net Sum for Cash Transactions as increase/decrease to line 6.2A and decrease/increase to line 6.9 of the DD 2657* 

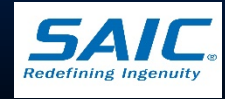

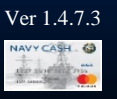

# Daily Accountability (cont.)

#### **DD Form 2657 , Section II**

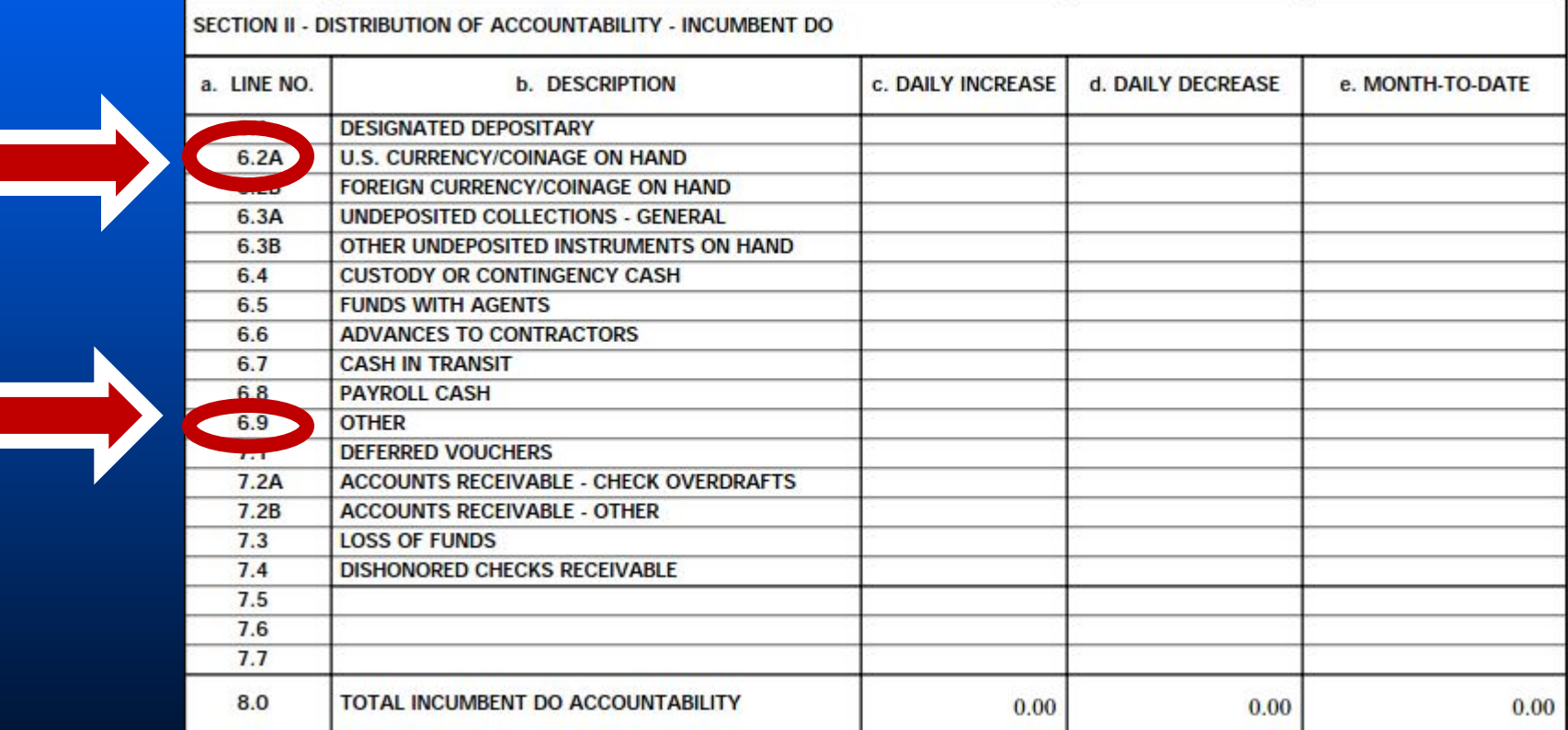

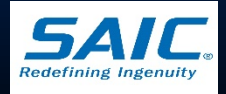

## Card Maintenance

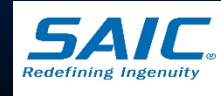

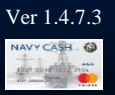
### PIN Reset or Change

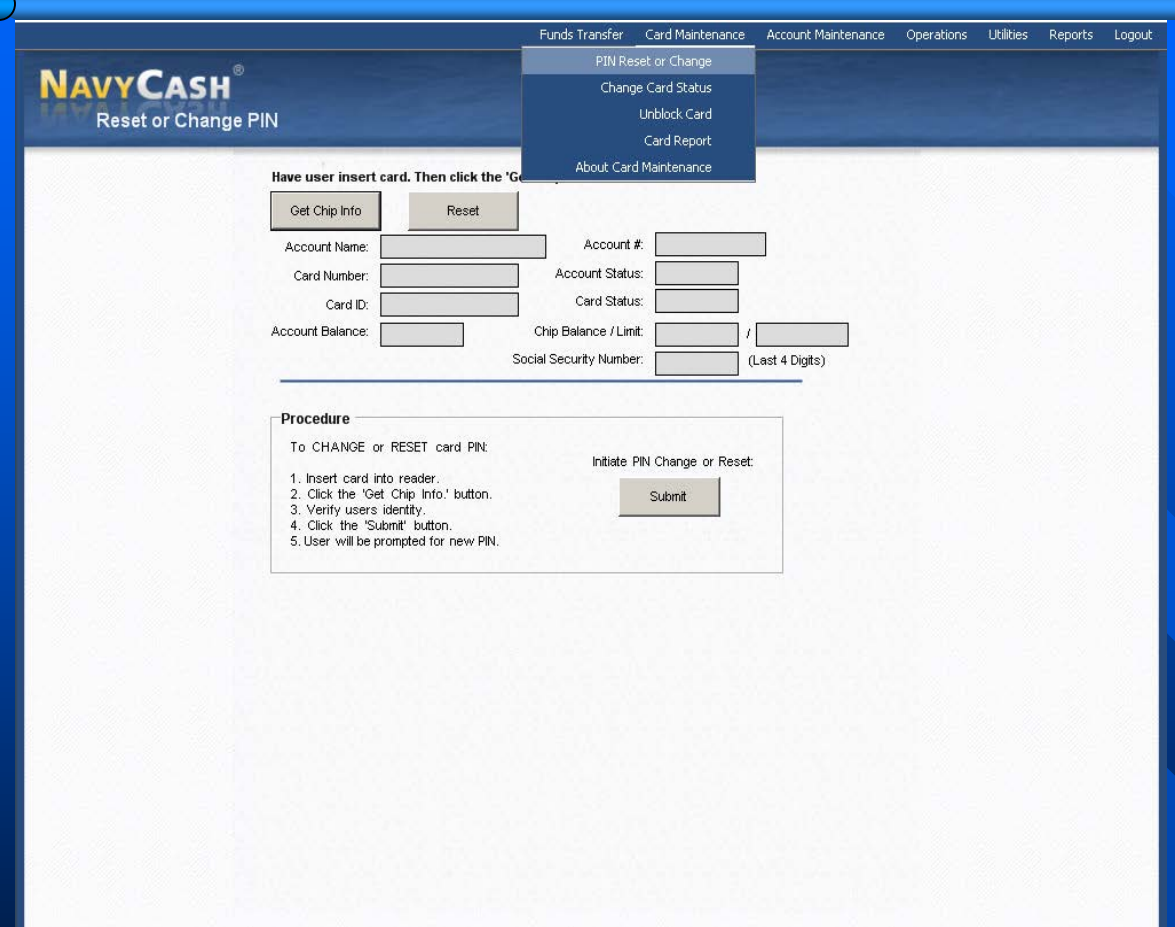

#### **Reset or Change PIN**

- Primarily used when a cardholder forgets PIN
- Allows cardholder to select a PIN when an Instant Issue Card or Visitor card is issued
- New PINs are effective on the ship immediately

*Note:* 

– *PINs for all issued Merchant Cards must be changed by relieving Accountable Official at turnover*

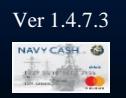

Disbursing Application Version: 1.7.23143 | Application Release: 1.4.7.0 (ncp)

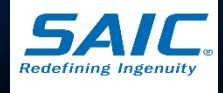

16/2011

10:35:35 AM

## Change Card Status

- Used to <u>"activate"</u> a new Embossed Permanent card
- **To report a Navy Cash** card that is *lost, stolen, or damaged*
- To *cancel* a Navy Cash Card

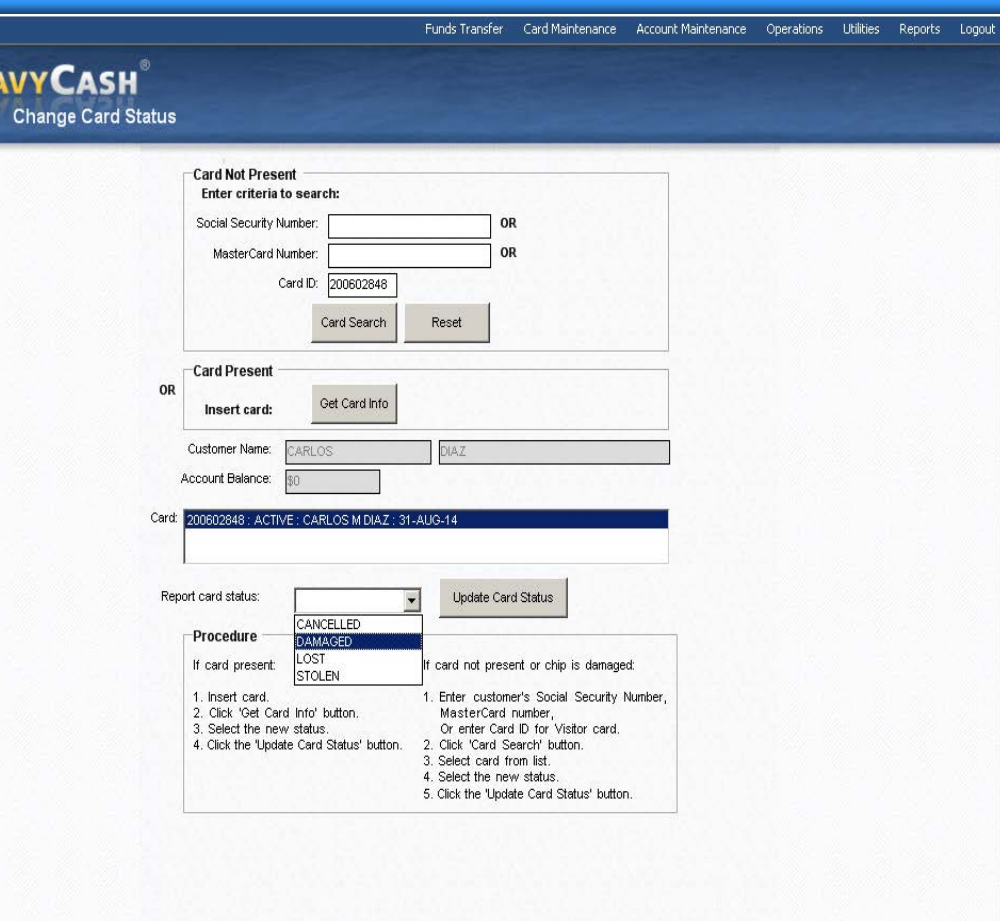

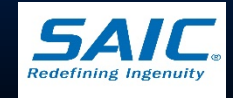

Ver 1.4.7.3

Disbursing Application Version: 1.7.23143 | Application Release: 1.4.7.0 (ncp)

## Unblock Card

**NA** 

#### *Card is blocked*

- PIN is entered incorrectly more than 3 times
- *Error Code R09*
	- First time a blocked card is inserted into a POS

#### *Error Code R09A*

 $-2<sup>nd</sup>$  or more time a blocked card in inserted into a POS

*Error Unusable CardR7*

- Card is permanently blocked
- e.g. Cardholder entered incorrect PIN 10 or more times

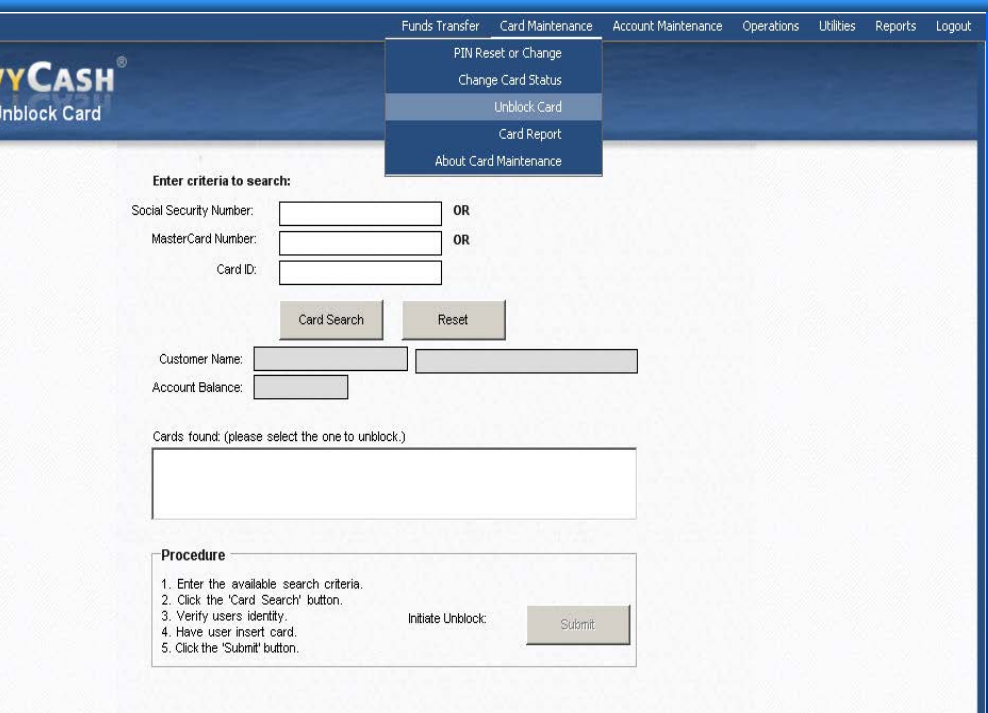

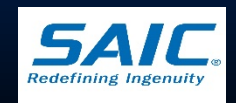

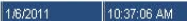

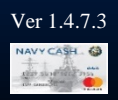

Disbursing Application Version: 1.7.23143 | Application Release: 1.4.7.0 (ncp)

## Card Report

**NAVYC Card Rep** 

- **Used for research** purposes
- **Report shows** *chip transactions ONLY*
- Search can be done using Name, SSN, or Card ID Number
- **Used by Cash** Verification Team (CVT)

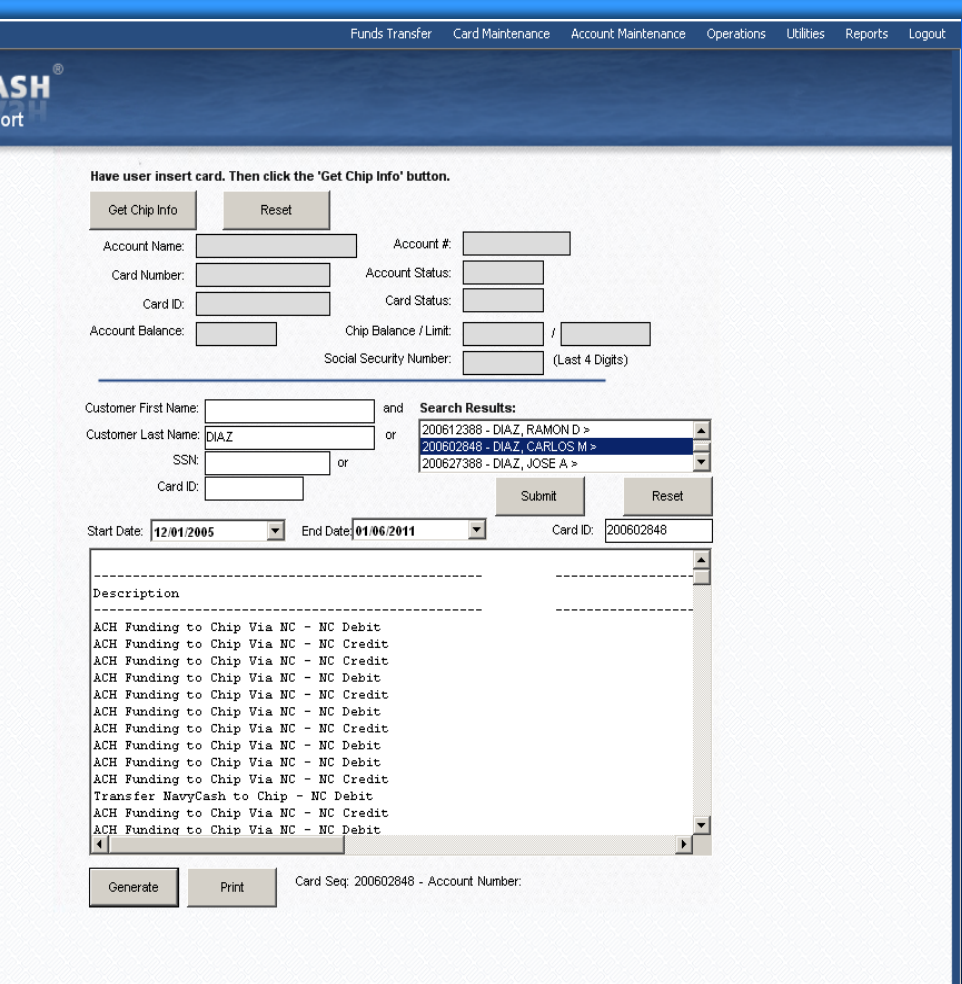

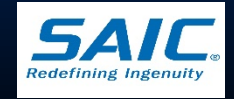

10:43:34 AM

1/6/2011

.<br>Disbursing Application Version: 1.7.23143 | Application Release : (ncp)

## Card Report (cont.)

■ *Note: Each quarter, the Cash Verification Team generates Card Reports for all Navy Cash Disbursing Application users to verify that no unauthorized deposits were made to their accounts since the last Quarterly Cash Verification* 

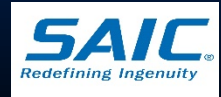

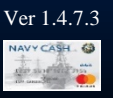

## Utilities

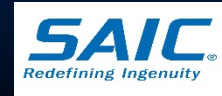

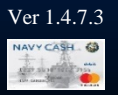

**SAIC PROPRIETARY**

## View Log

Displays current and historical records of system actions and error conditions

■ Used for *troubleshooting* problems with the Disbursing Application

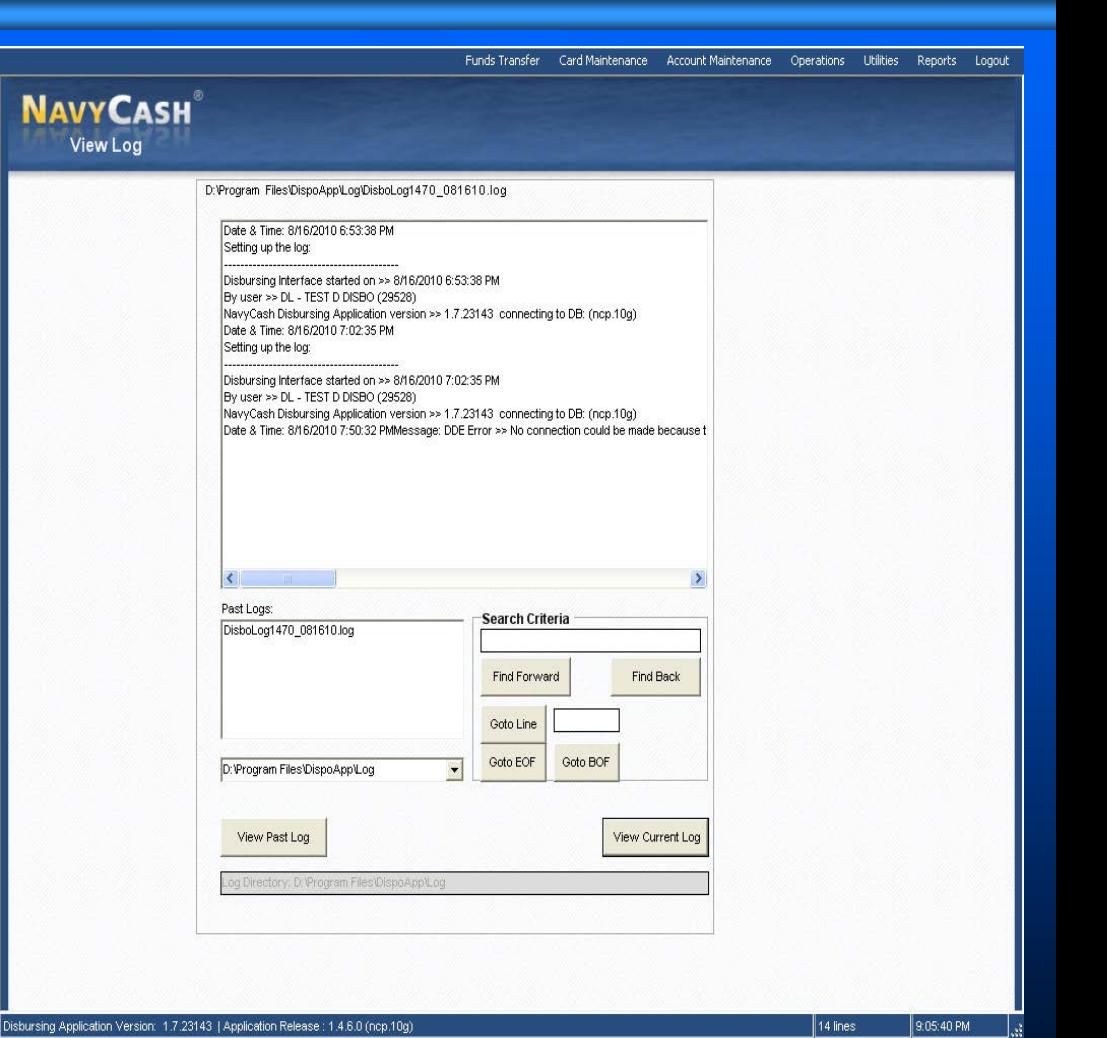

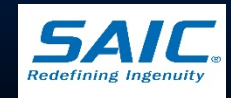

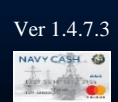

### View Disk Usage

**NAV** 

**Show the current state of** disk storage use within NC system

**Used as troubleshooting** tool within the Disbursing Application

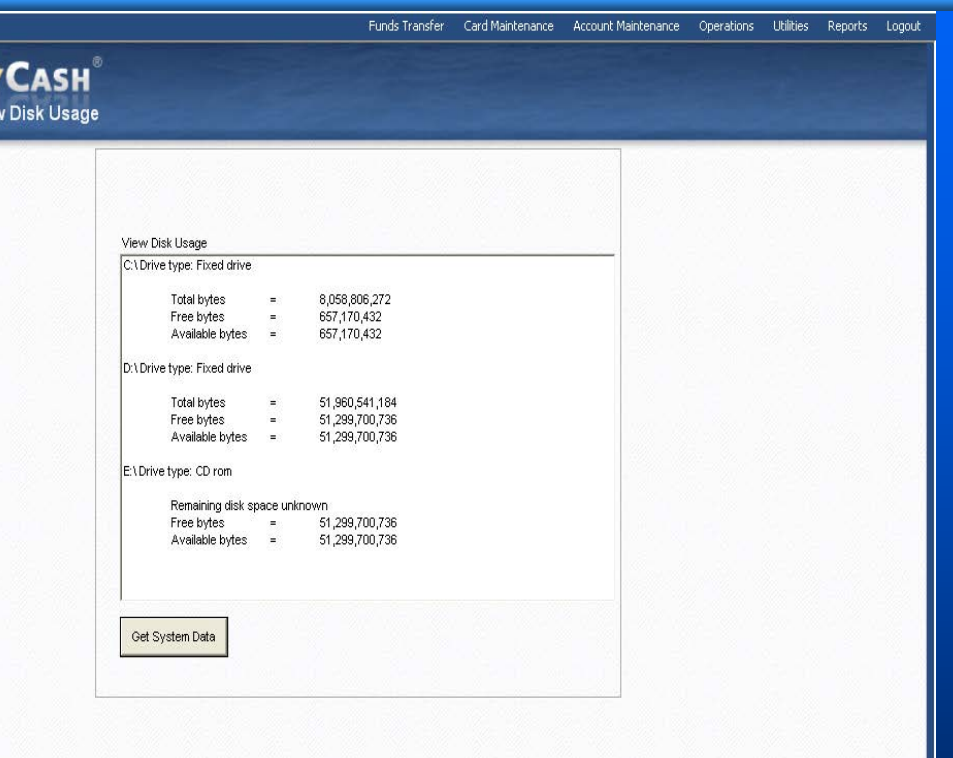

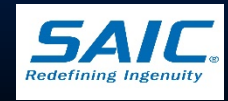

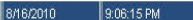

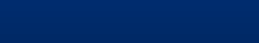

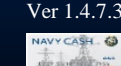

Disbursing Application Version: 1.7.23143 | Application Release: 1.4.6.0 (ncp.10g)

## Device Pairing

**Enables Disbursing** Officer to pair a Navy Cash Workstation or Laptop to a Verifone MX-925 POS

**Device Pairing** Tutorial is included in the NC 1473 Resource CD

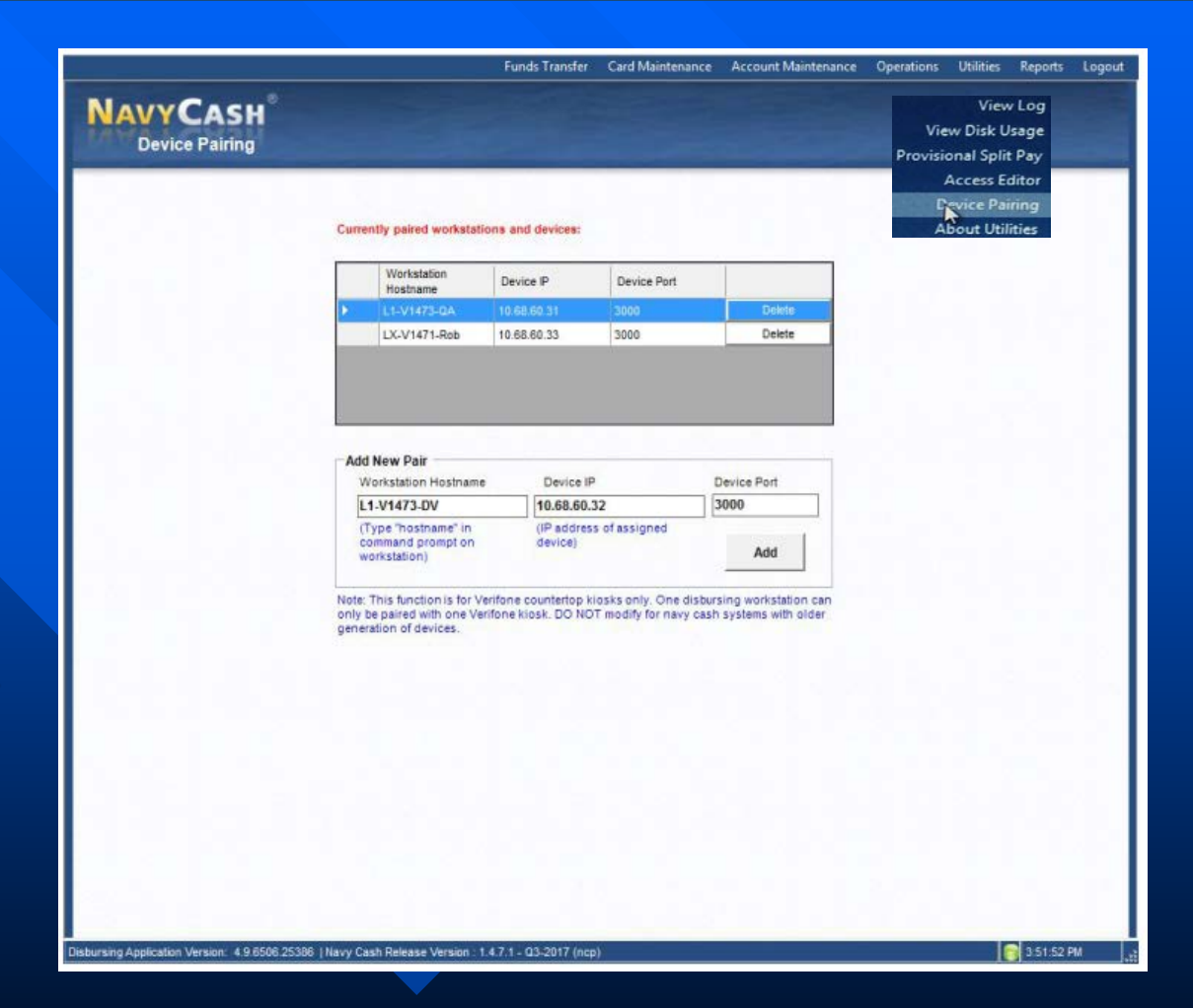

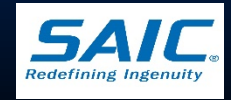

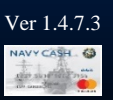

## Split Pay Option (SPO) and Provisional Split Pay

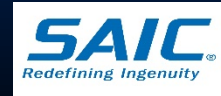

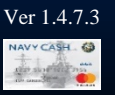

**SAIC PROPRIETARY**

## Split Pay Option (SPO)

- **Allows Sailors/Marines to have a portion of their pay** sent directly to their Open-Loop account each payday
- **Disbursing Officer must ensure that Sailors/Marines are** enrolled in Navy Cash before they sign up for SPO
- Sailors/Marines must sign a SPO Election Form
- Navy Procedures:
	- Ship forwards SPO Form to PSD Afloat
	- PSD Afloat generates a HM series FID
	- DFAS-CL processes and sends SPO file to *Treasury Agent*

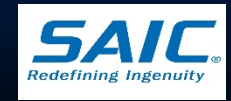

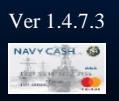

## Split Pay Option (SPO) – cont.

#### **Marine Procedures**

- SPO is processed locally
- Marine DISBO creates SPO payroll file
- Payroll file is forwarded to *Treasury Agent*
- *Treasury Agent* processes SPO and forwards file to the ship a day prior to payday
	- *Treasury Agent* credits payroll payments to individual accounts by name, SSN (last four), and ship
	- Funds are deposited to the member's *Open-Loop Account*

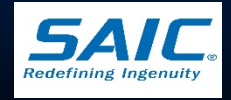

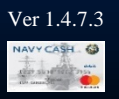

### Failed SPO Payments

#### **□ Causes:**

- Member has no active Navy Cash Account
- Name or SSN on file from DFAS do not match *name* or *SSN* in Navy Cash
- Treasury Agent does not know member is attached to a particular ship

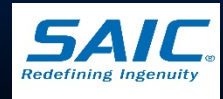

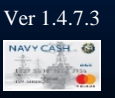

## Failed SPO Payments (cont.)

- **Troubleshooting:** 
	- Disbursing Officer shall:
		- » Verify the *Navy Cash Payroll Report*
			- *CLOSE\_PND or CLOSED* Navy Cash Account has been closed
			- *Account Invalid* Treasury Agent could not match record to a Navy Cash Account
		- » Ensure member is enrolled in Navy Cash
		- » Verify if member did a *"Ship Check-in"*
	- Contact Navy Cash Central Support Unit (CSU)

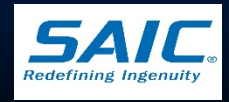

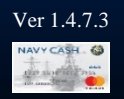

### Sample NC Payroll Report

Navy Cash Payroll Report

Location: R22102 USS NEVERSAIL Pay Date: 03/15/2006 Payroll Number: 0070

Failed to post funds for JONES JOHN PAUL SSN 000-00-4253 Account bad stat: CLOSE PND Amount: \$100.00 Failed to post funds for FARRAGUT ADAM JOHN SSN 000-00-3703 Account bad stat: CLOSE PND Amount: \$120.00 Failed to post funds for FLORES MELINDA MARIA SSN 000-00-4901 Account bad stat: CLOSE PND Amount: \$20.00 Failed to post funds for MUSTIN JOHN THOMAS SSN 000-00-2832 Account invalid Amount: \$145.00 Failed to post funds for SMITH ANGELA ANN SSN 000-00-8851 Account invalid Amount: \$40.00 Warning! Some records could not be processed.

Payroll File Processed: R22102 NCPAY NAV 20060315 121707.dat Successful Updates: 1273 Failures: 5 Total Amount Posted: \$140830.00 Total Amount Failed to Post: \$425.00

Data committed to database.

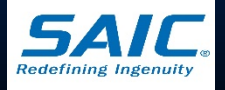

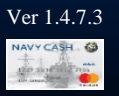

## Failed SPO Payments - Squadron

■ Failed SPO for Squadron or Staff Element

- Verify that Squadron Unit/Staff Element's UIC is associated with the Ship's UIC
- *Table 133* of Defense Joint Military Pay System (DJMS)
	- » Navy Cash SPO Table
	- » lists all unit UICs that are attached to a ship

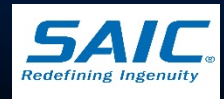

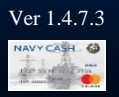

### Sample Table 133

JUMPS TABLE 133 (INQUIRY) **JRBE PRODUCTION NAVY CASH SPO TABLE** 

**PROCESSING DATE: 2016 12 20** 

ADSN: 9054 ACTIVITY NAME: USS CARL VINSON CVN 70

UIC TA UIC TA UIC TA UIC TA UIC TA UIC TA UIC **TA** 

20993 01 09561 01 09922 01 09092 01 09205 01 09637 01 09970 01

09221 01 09745 01 57098 01 09295 01 55146 01 0172A 01 09742 01

55183 01 55182 01 55188 01 55190 01 09113 01 09070 01 55142 01

09076 01 09459 01 09973 01 09164 01 09886 01 52947 01

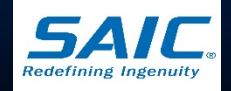

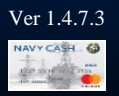

## Provisional Split Pay

#### **Used when:**

- Communication is down around payday
- Ship is underway
- **SPO** participants are given a provisional credit in the amount of their:
	- Last SPO payroll amount, or
	- Edited amount if SPO has changed since last payday
		- » Provisional SPO edit limit of \$500.00 applies
			- *Provisional SPO can not exceed last payday's SPO plus \$500.00*
		- » Use SPO Payroll Report and SPO retained file to assist you in posting/crediting the correct amount

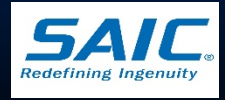

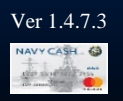

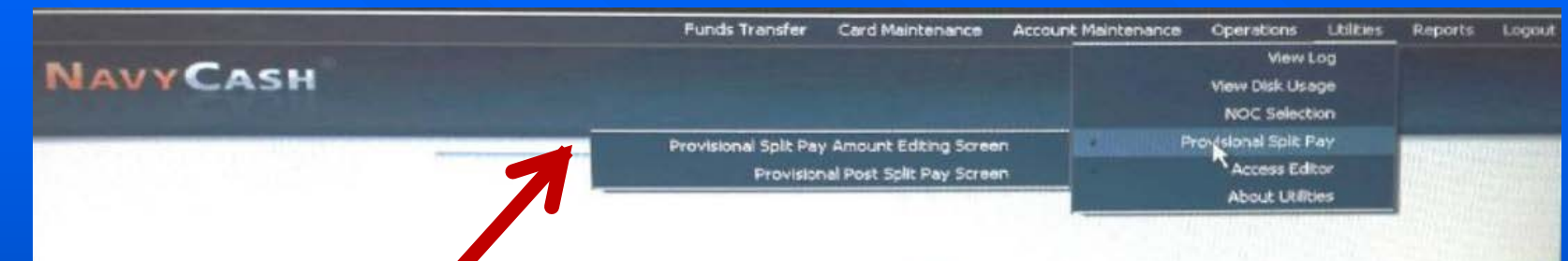

#### Two function screens:

- $\triangleright$  Provisional Split Pay Amount Editing
- $\triangleright$  Provisional Post Split Pay

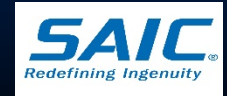

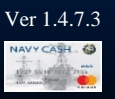

 $\blacksquare$  Amount Editing **Screen** 

> - Used to Update previous SPO information

**NAVYCASH** 

Provisional Split Pay Amount Editing Screen

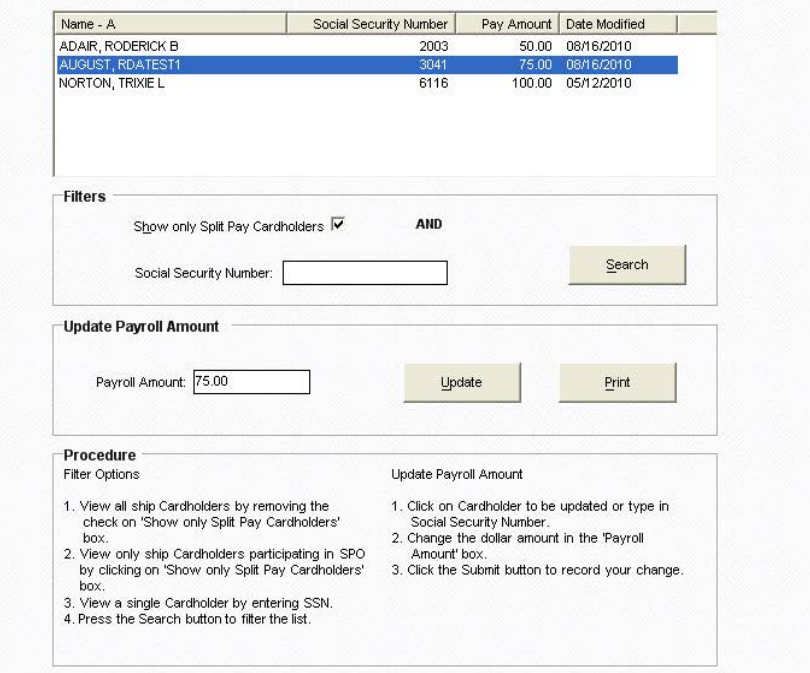

Funds Transfer Card Maintenance Account Maintenance Operations Utilities

Disbursing Application Version: 1.7.23143 | Application Release: 1.4.6.0 (ncp.10g)

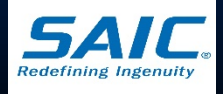

Reports

Logout

Ver 1.4.7.3

AVY CASH 63

**SAIC PROPRIETARY**

**NAVYCASH** 

**Provisional Post Split Pay** 

**POST Split Pay** 

- Used to post edited **Provisional SPO** amounts

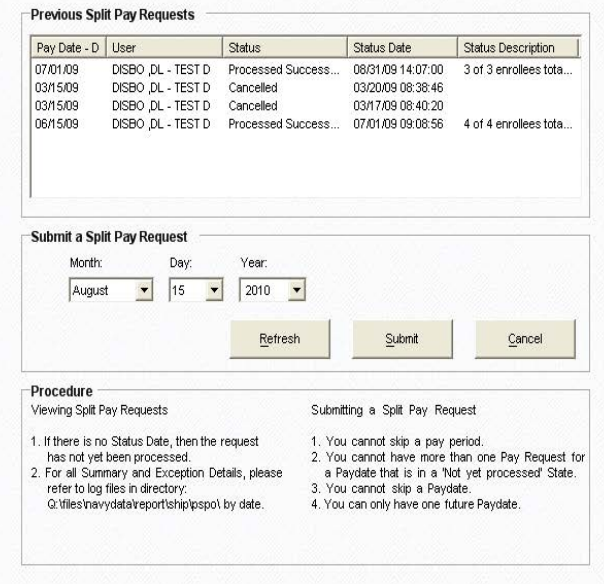

Funds Transfer Card Maintenance Account Maintenance Operations Utilities Reports Logout

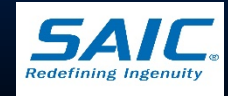

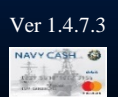

9:18:42 PM

8/16/2010

Disbursing Application Version: 1.7.23143 | Application Release: 1.4.6.0 (ncp.10g)

■ When Communications are restored:

- Provisional SPO is reversed
- Accounts are reconciled
- Any differences is reflected in the *Provisional Split Pay Exception Report*

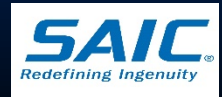

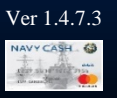

#### Access Editor

**Disbursing Officer** *controls* access to the various functions within the Disbursing Application

#### $\overline{\phantom{0}}$  3 sub-menus

- Access and User Editor
- Assigned Access Rights **Editor**
- User Account Operations

■ 6 User Groups, 6 levels of Access Rights

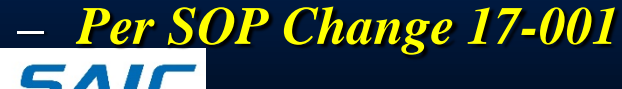

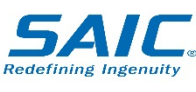

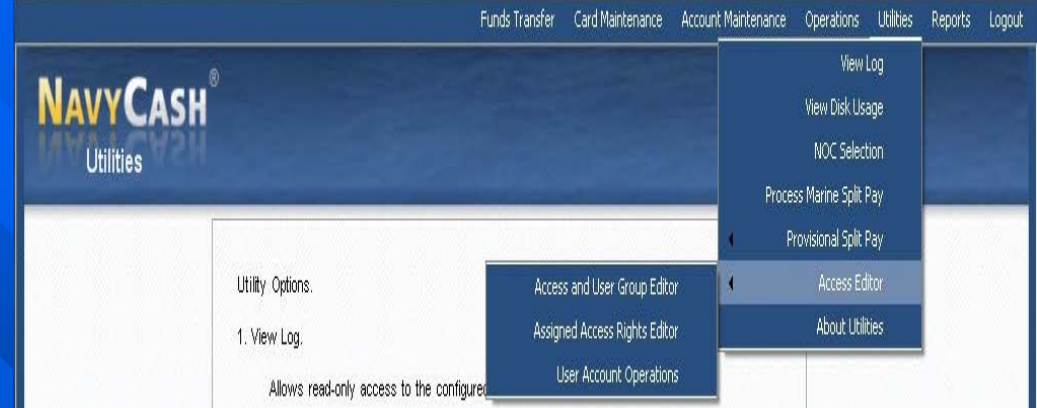

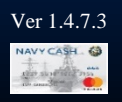

### Access and User Group Editor

 $\Box$  This option is not available for use locally N.

**Reserved for** programmers

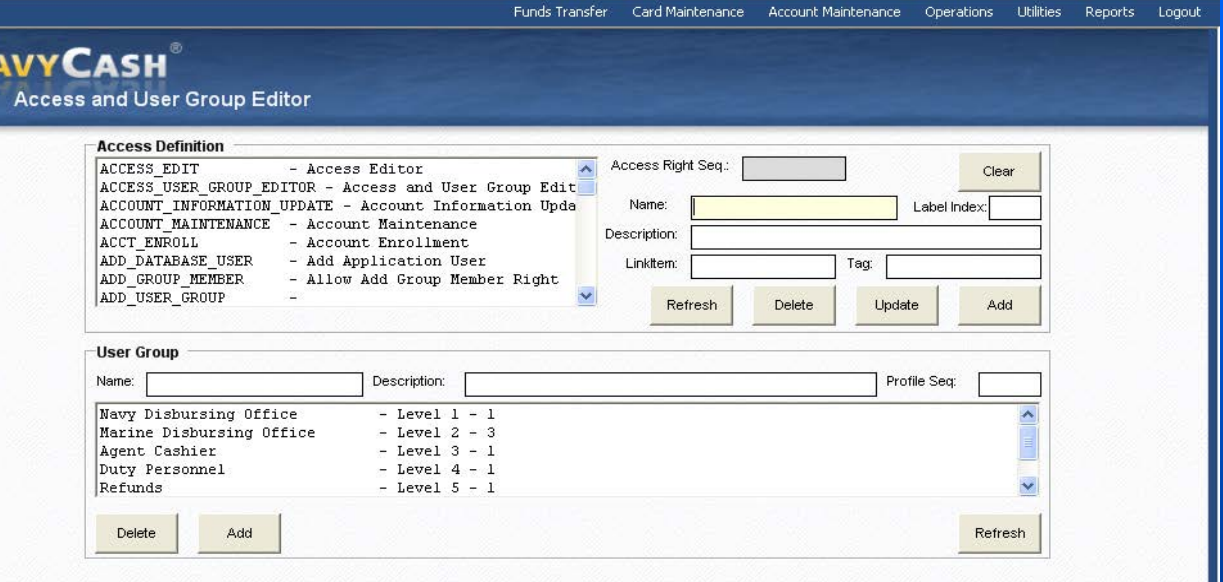

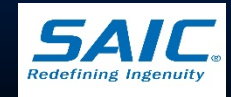

**SAIC PROPRIETARY**

Disbursing Application Version: 1.7.23143 | Application Release: 1.4.6.0 (ncp.10g)

Ver 1.4.7.3

### Assigned Access Rights Editor

**NAVY** Assic

 *Used to add or remove Group Access Rights*

- *Access rights cannot be tailored for an individual user*
- *Used to add or remove Group Membership*

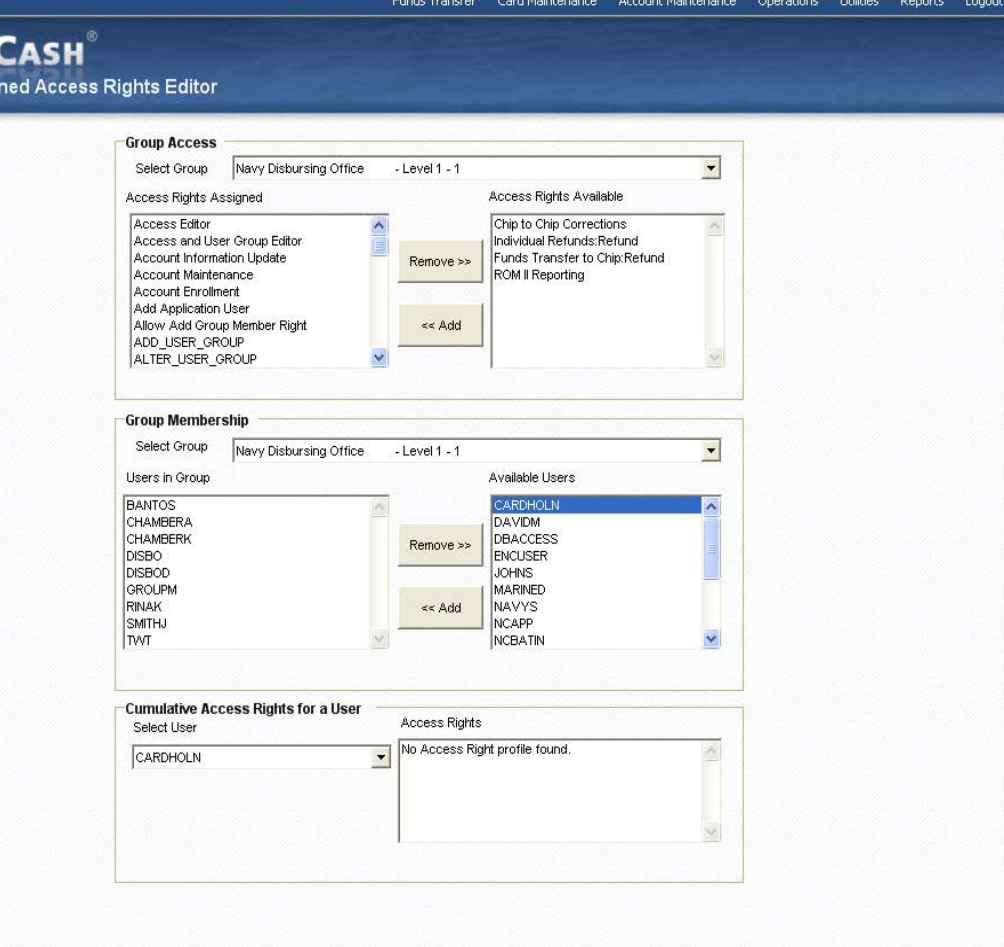

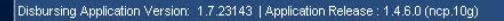

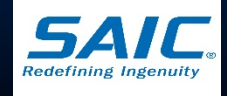

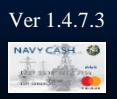

## User Account Operations

**NA** 

 *User names are assigned by the Disbursing Application when a new user is added*

- *Show the status of a user account – locked, open, or expired*
- *Used to Unlock/Lock accounts*
- *Allows passwords to be Reset or Changed*

 *Note: A user account is automatically locked if the wrong password is entered 3 times*

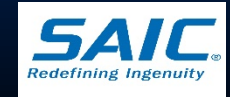

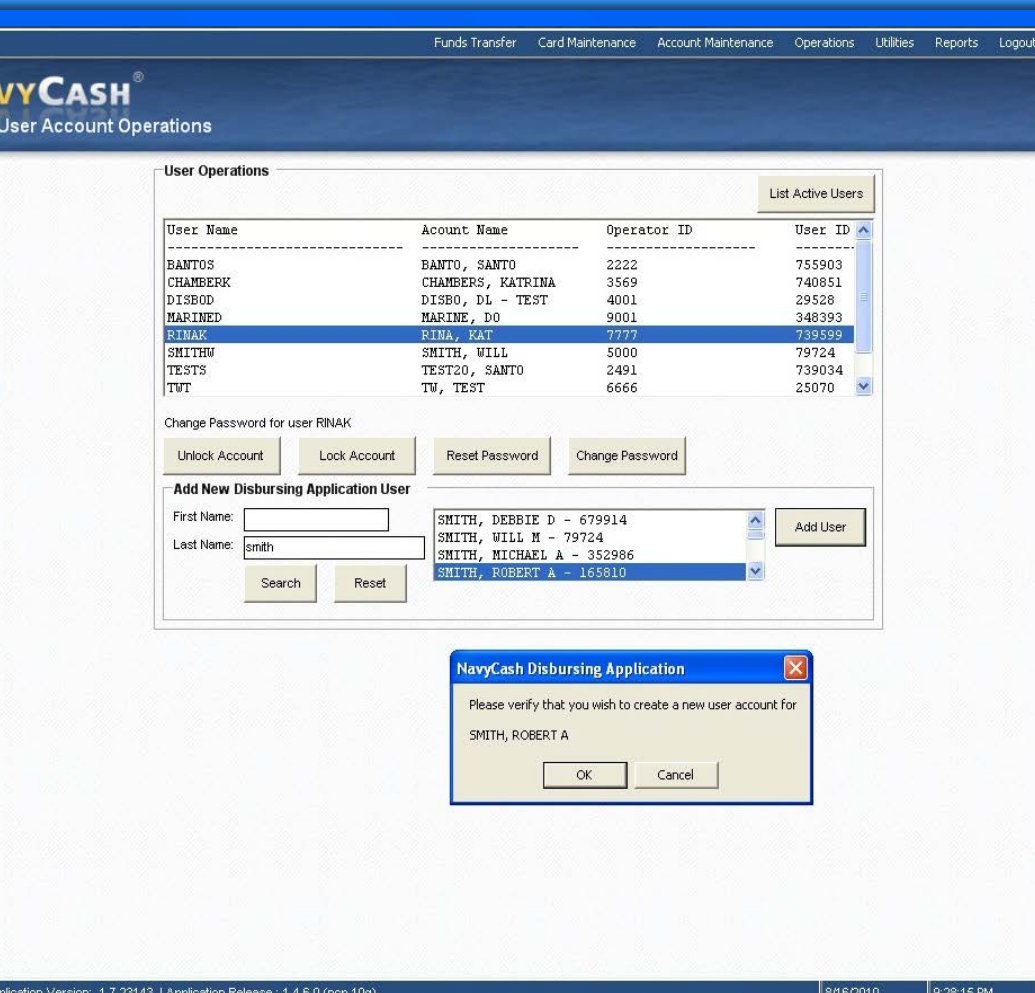

Ver 1.4.7.3

**SAIC PROPRIETARY**

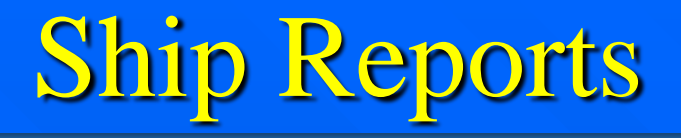

**Figure 5 Issues Exercise 2 Islands Exercise 2 Issues** 2 **Exercise 2 Issues** 2 **Exercise 2 Issues** 2 **Exercise 2 EXECUTE:** 

- Reports Menu
- Reports can be generated by using one of the selection criteria
- **Fill in the Start and End Dates**
- Disbursing will print reports for all merchants
- **Reports can also be saved electronically and sent** via email

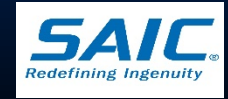

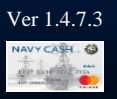

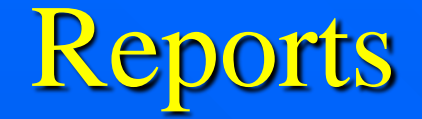

#### **Three Groups**

- Disbursing Office Reports
- Sales Reports
- Operations Reports

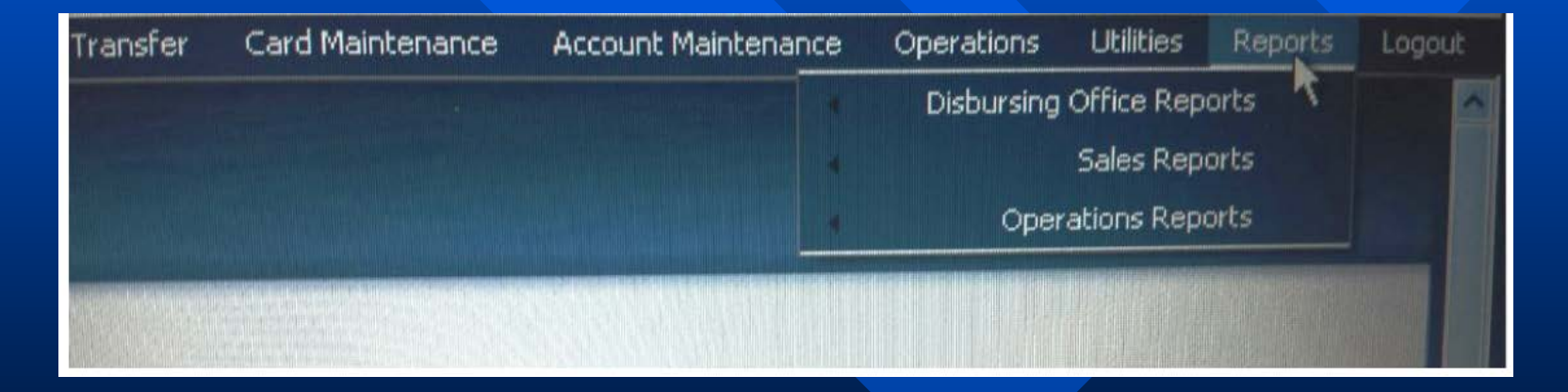

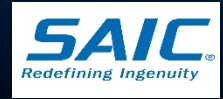

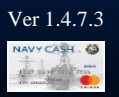

## Ship Reports

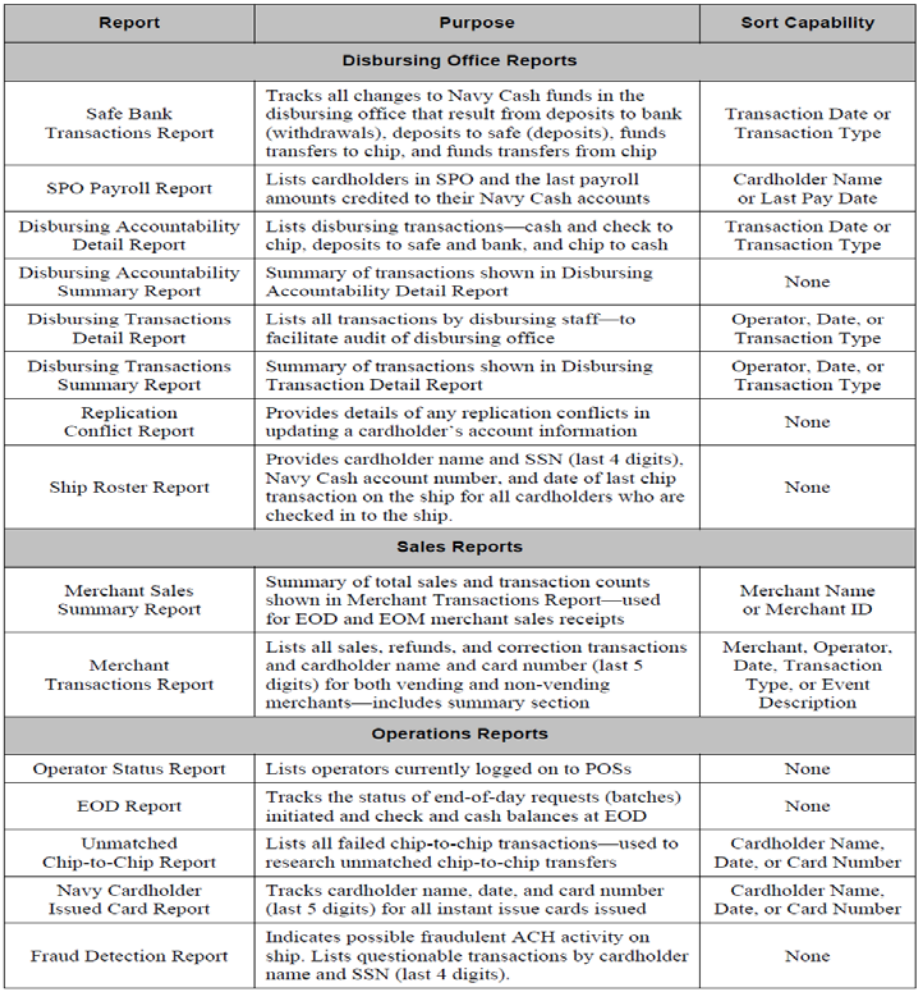

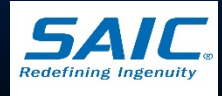

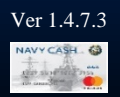

# Disbursing Reports

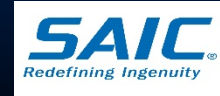

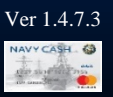

**SAIC PROPRIETARY**

## Safe Bank Transactions Report

- $\Box$  Tracks all changes to Navy Cash funds in the disbursing office
	- Deposits to Bank (withdrawals)
	- Deposits to Safe (deposit)
	- Funds Transfer to Chip
	- Funds Transfer from Chip
- **■** Zeroed out at completion of EOM

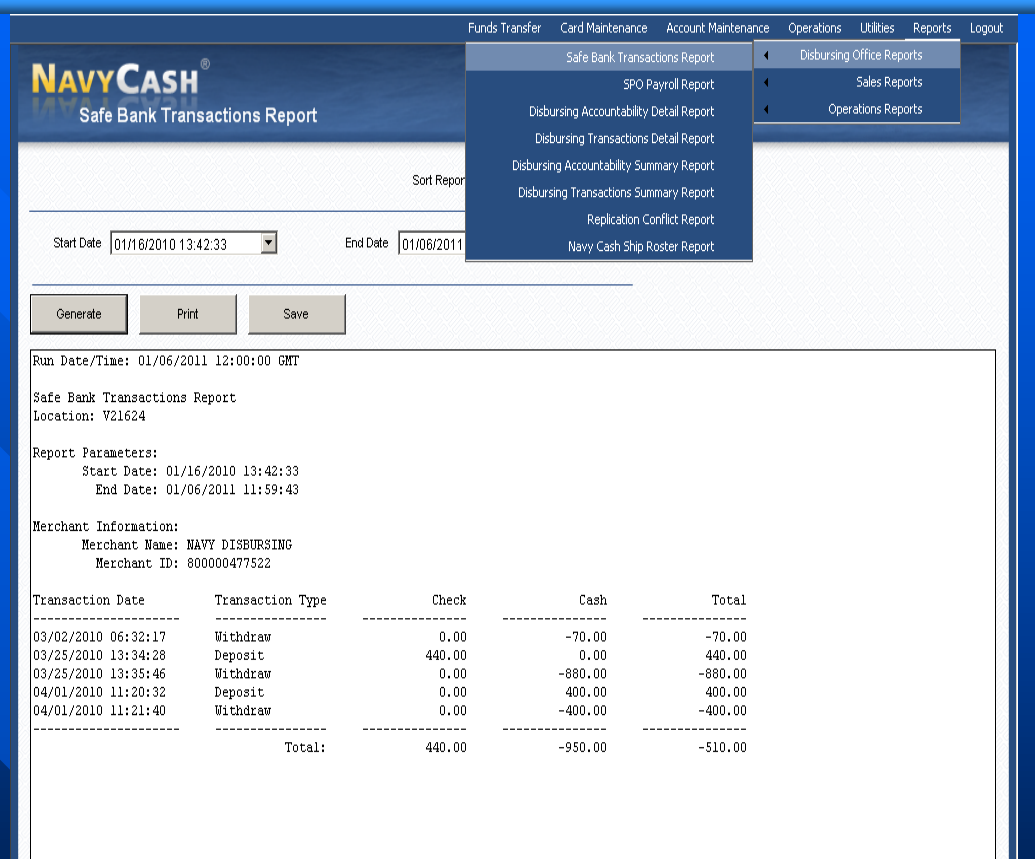

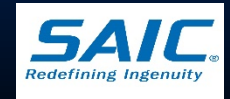

Ver 1.4.7.3

Disbursing Application Version: 1.7.23143 | Application Release: 1.4.7.0 (ncp)

## SPO Payroll Report

#### Lists all cardholders in SPO

 $\blacksquare$  The report also includes the date and amount of the last SPO payment credited to cardholders' Navy Cash account

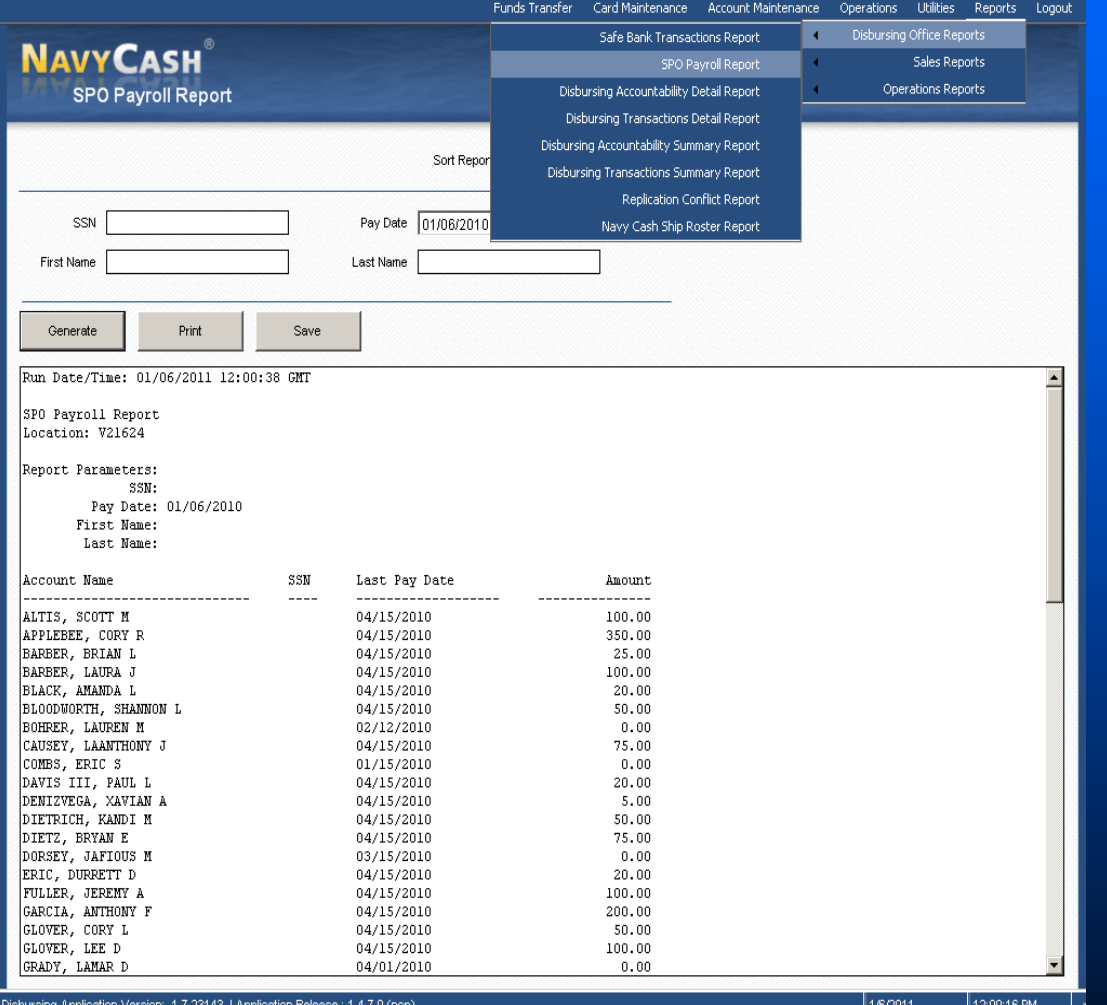

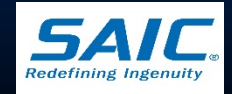

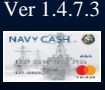

#### Disbursing Accountability Detail Report

**Shows all disbursing** transactions

- Cash and Check to Chip
- Chip to Cash
- Deposit to Safe
- Deposit to Bank

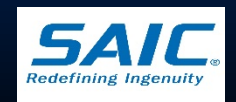

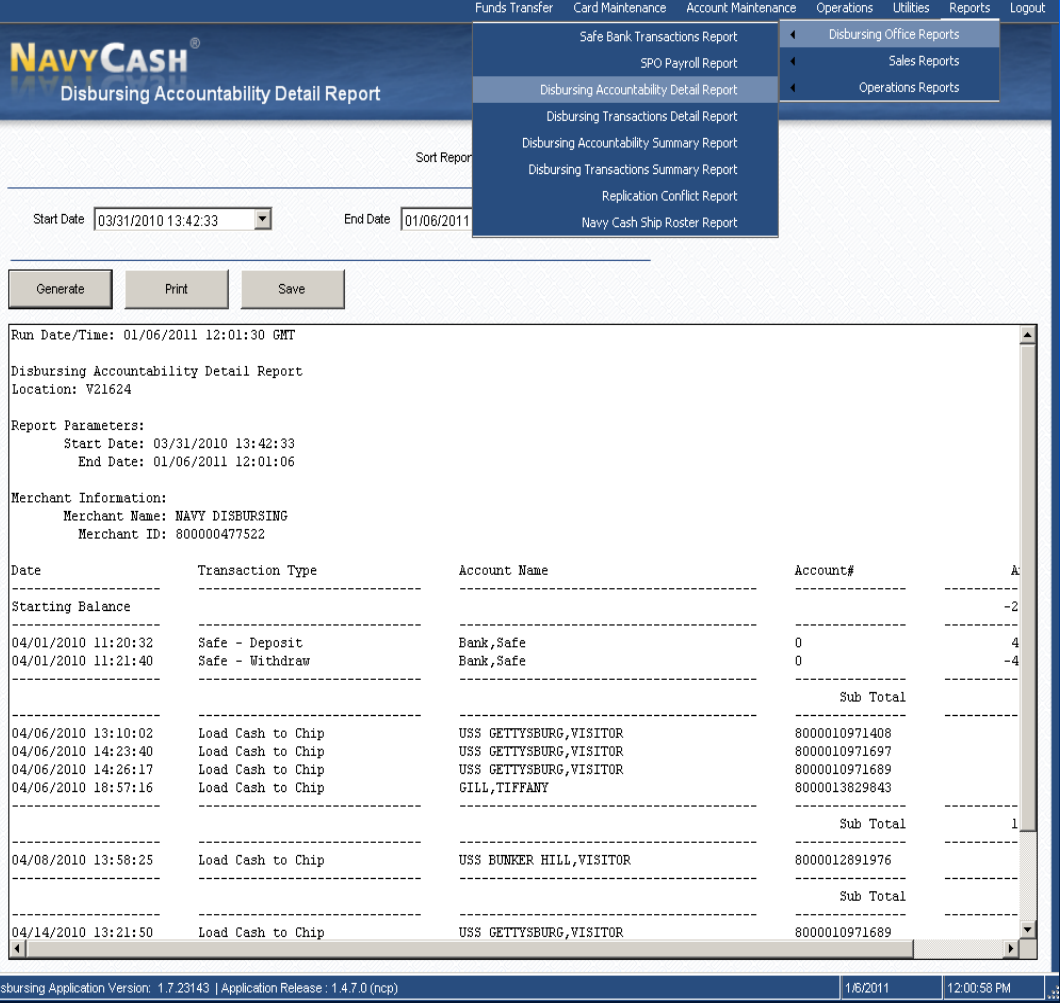

**SAIC PROPRIETARY**

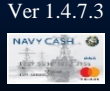

## Disbursing Transaction Detail Report

**Lists all transactions by** disbursing staff – to facilitate audit of disbursing transactions

**At end of each business** day, this report is retained on file with the DD 2657, all transaction ledgers, and DD 2665s

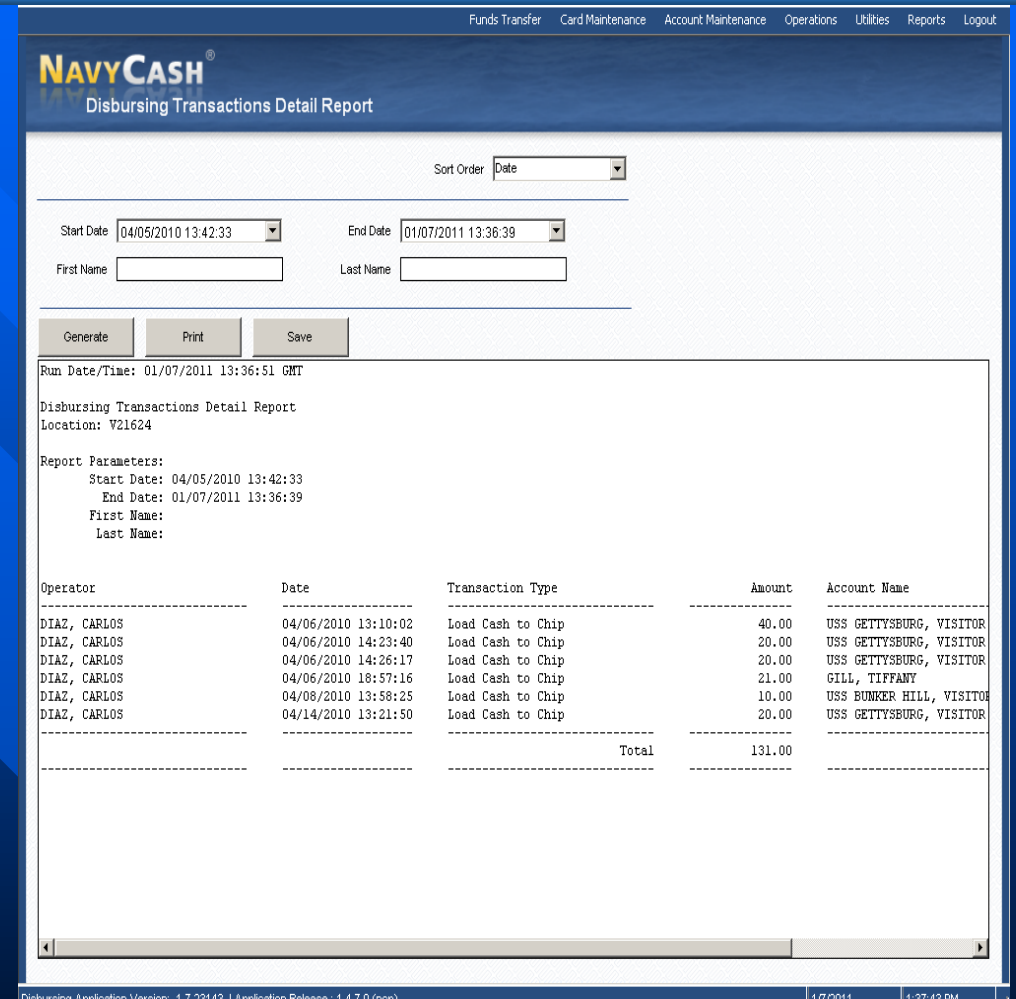

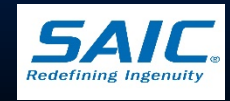

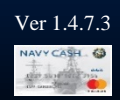

## Disbursing Accountability Summary Report (DASR)

**Shows the summary of all** transactions shown in Disbursing Accountability Detail Report

- No longer required documentation for DISBO's accountability
- **Provides a quick check on** the amount of Navy Cash on Hand

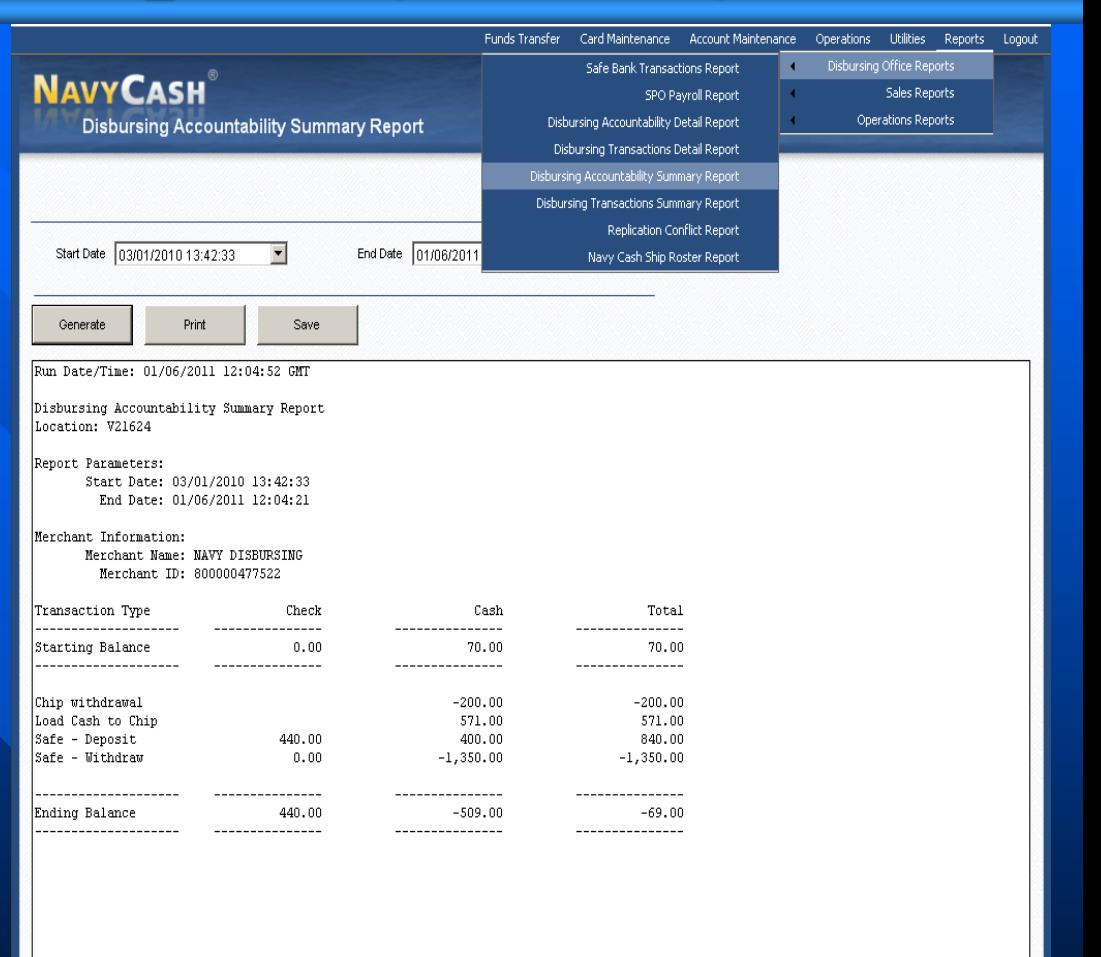

Disbursing Application Version: 1.7.23143 | Application Release: 1.4.7.0 (ncp)

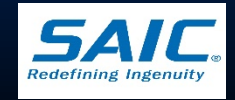

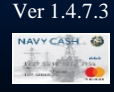

## Replication Conflict Report

**Provides details of any** replication conflicts in updating a member's account information

**Replication Conflicts** occur when both ship and shore side update a cardholder's between two consecutive round trips

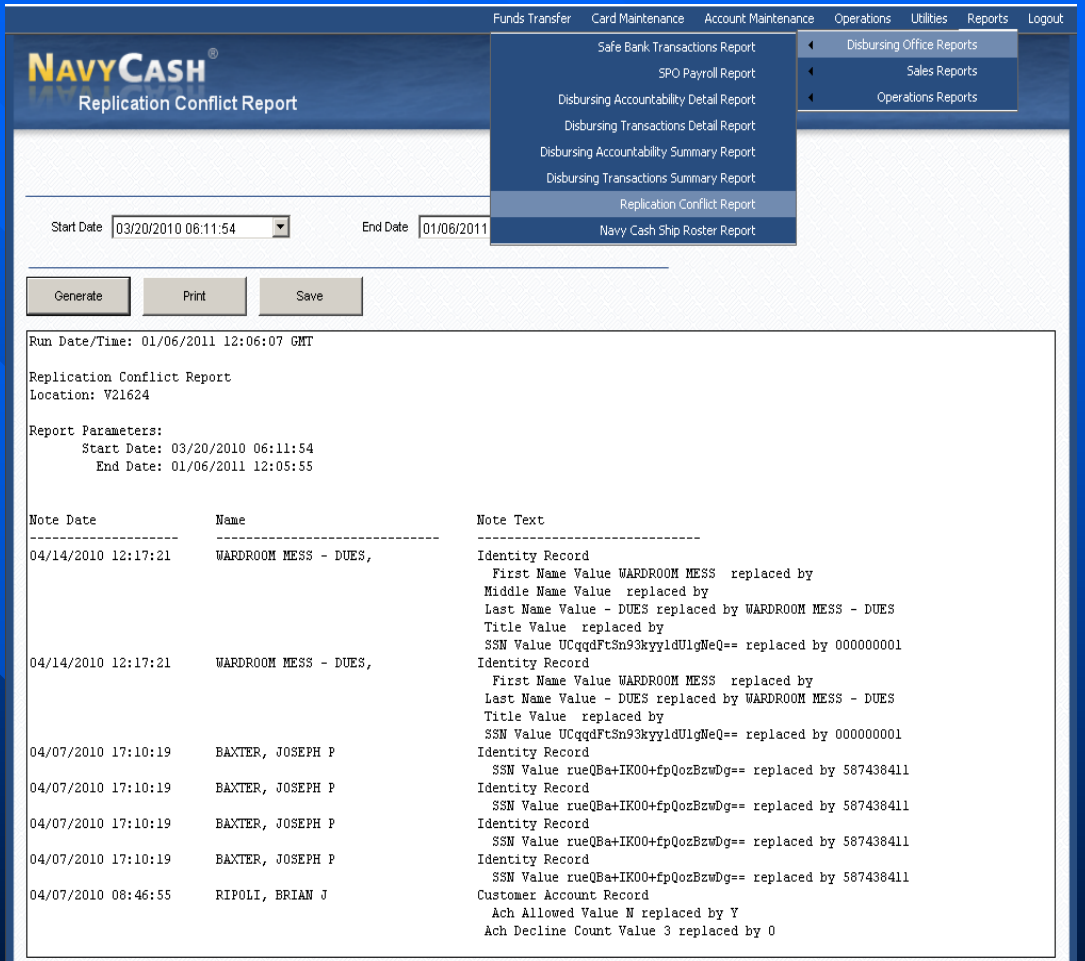

Disbursing Application Version: 1.7.23143 | Application Release : 1.4.7.0 (ncp)

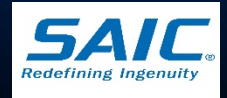
# Navy Cash Ship Roster Report

- **Lists all cardholders who are** *checked-in* or assigned to the ship within the Navy Cash system
- Used with ship's actual roster to identify cardholders who are no longer in the ship
- **Provides cardholder name and** SSN (last 4 digits), account number, date of last chip transaction

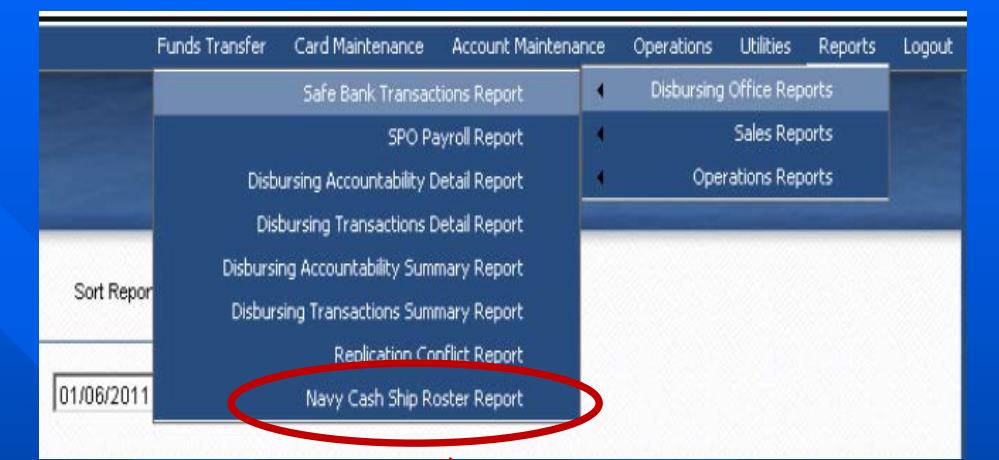

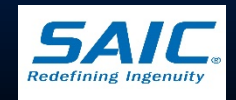

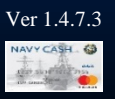

# Sales Reports

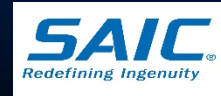

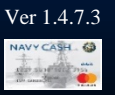

## Merchant Sales Summary Report

 $\blacksquare$  This report shows a summary of total sales, refunds, and transaction counts

**Used for EOD and EOM** merchant sales reconciliation

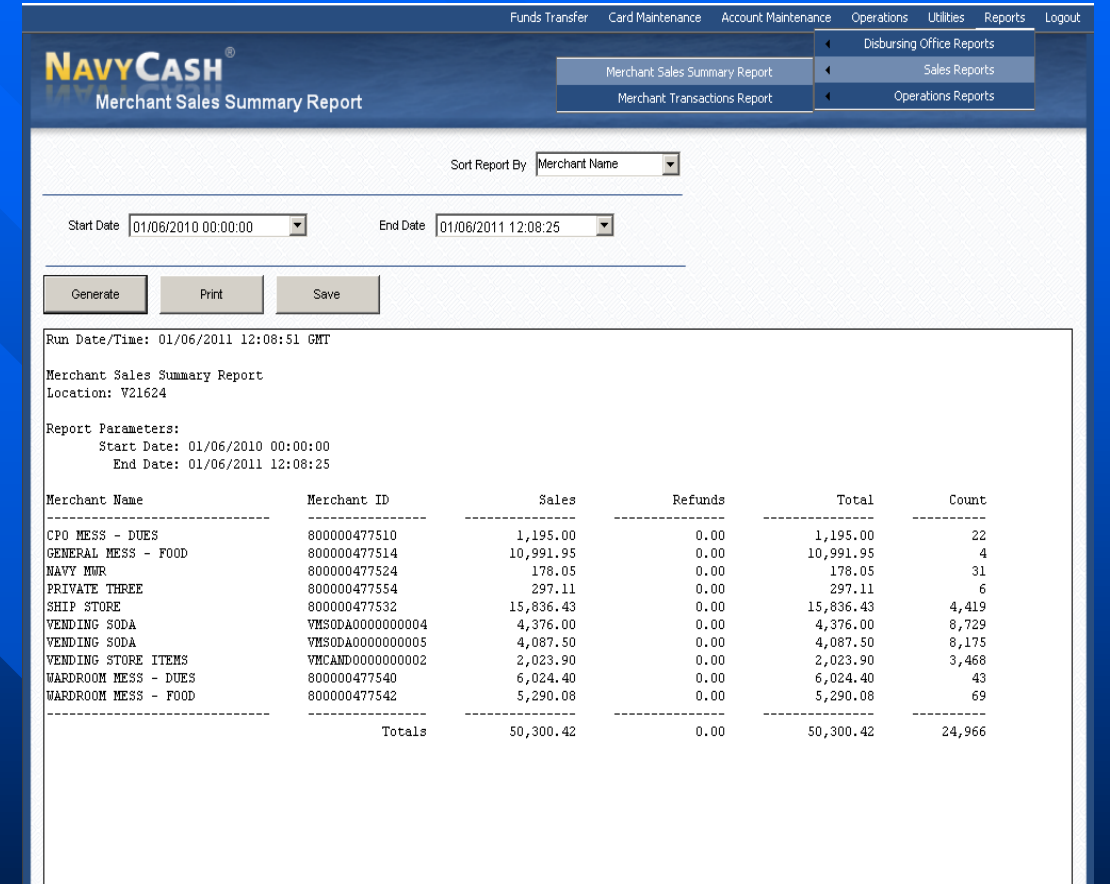

Disbursing Application Version: 1.7.23143 | Application Release: 1.4.7.0 (ncp)

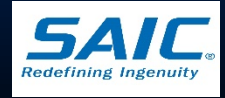

#### Merchant Transactions Report

Detailed Report that shows all sales, refunds, and correction transactions for both Vending and Non-Vending Merchants

**Includes a Summary** Section

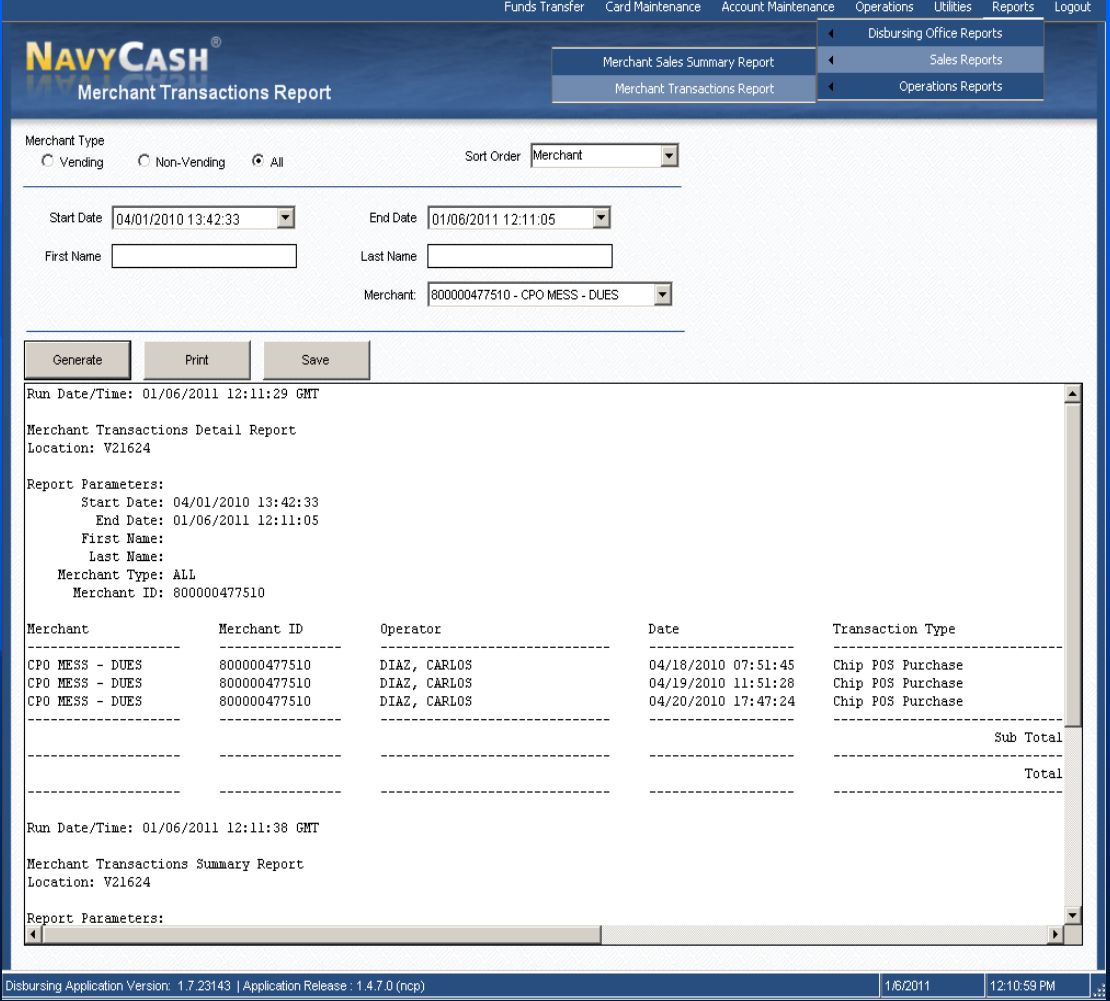

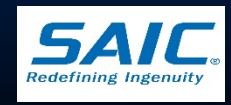

# Operations Report

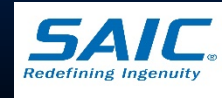

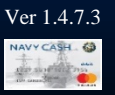

#### Operator Status Report

 $\blacksquare$  This report lists operators currently logged on to MT 280 devices

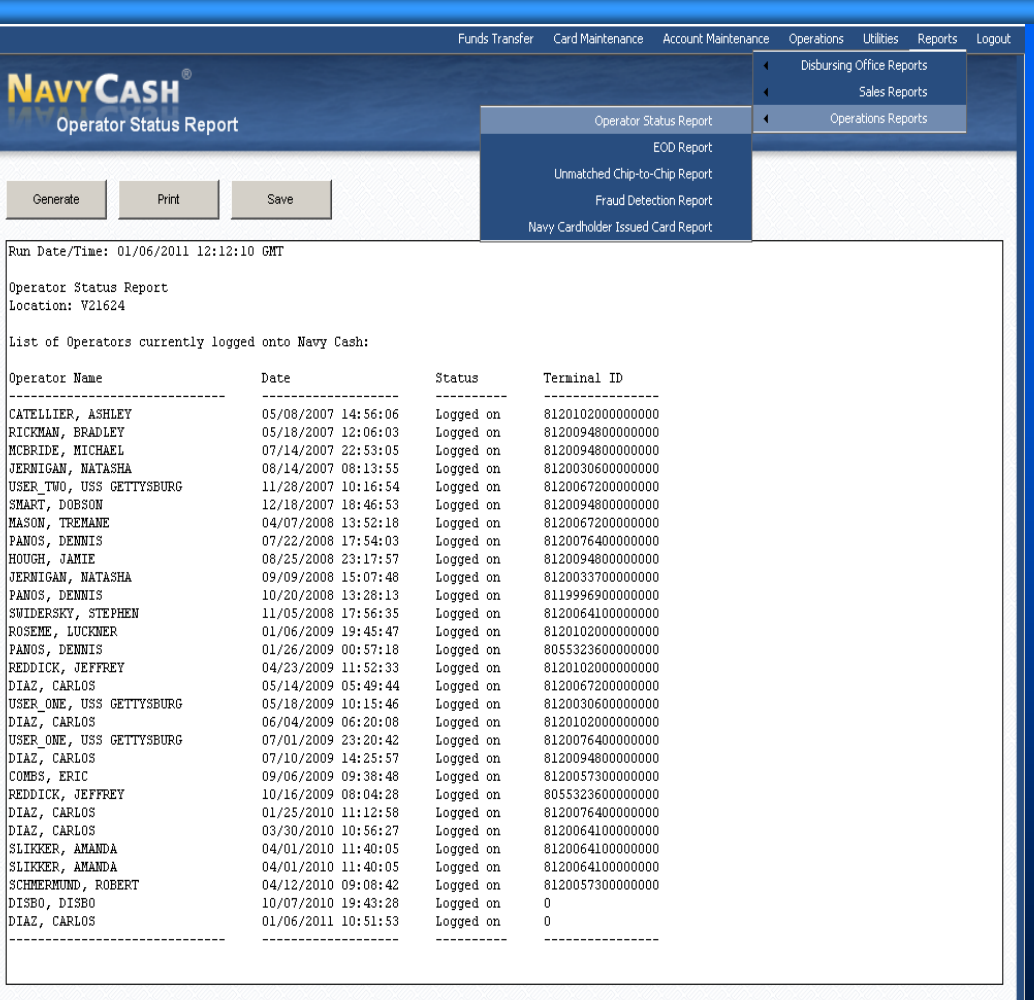

Disbursing Application Version: 1.7.23143 | Application Release: 1.4.7.0 (ncp)

1/6/2011 12:12:02 PM

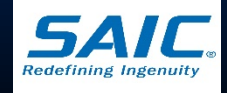

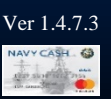

#### EOD Report

 $\blacksquare$  This report tracks the status of the IEODs (round trips) that Disbursing has initiated

**Displays manual IEOD and** automated interim round trip requests

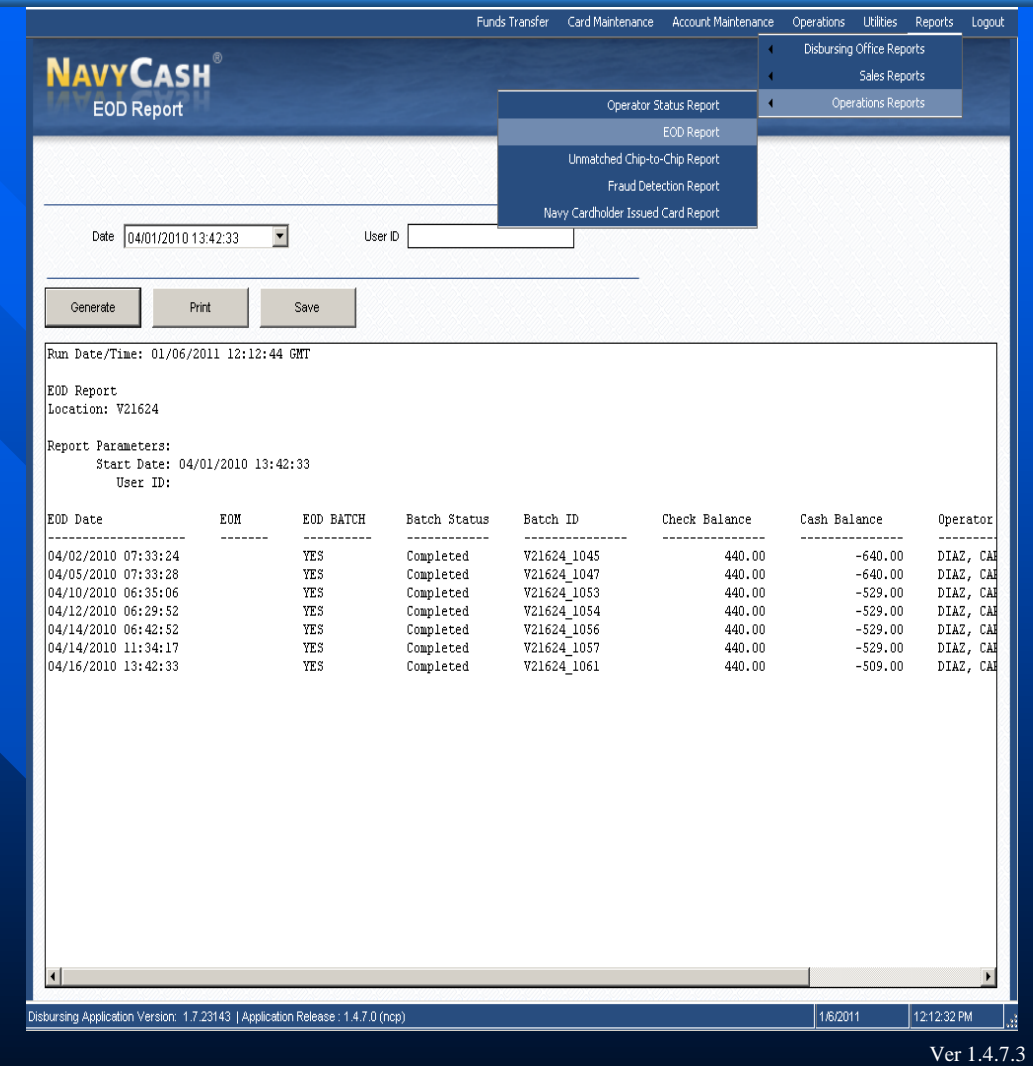

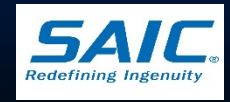

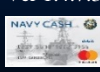

## Unmatched Chip-to-Chip Report

 $\blacksquare$  This report lists failed chip-to-chip transactions

 $\blacksquare$  The funds are stored in the *"Escrow"* account on the Navy Cash Server as unmatched transaction

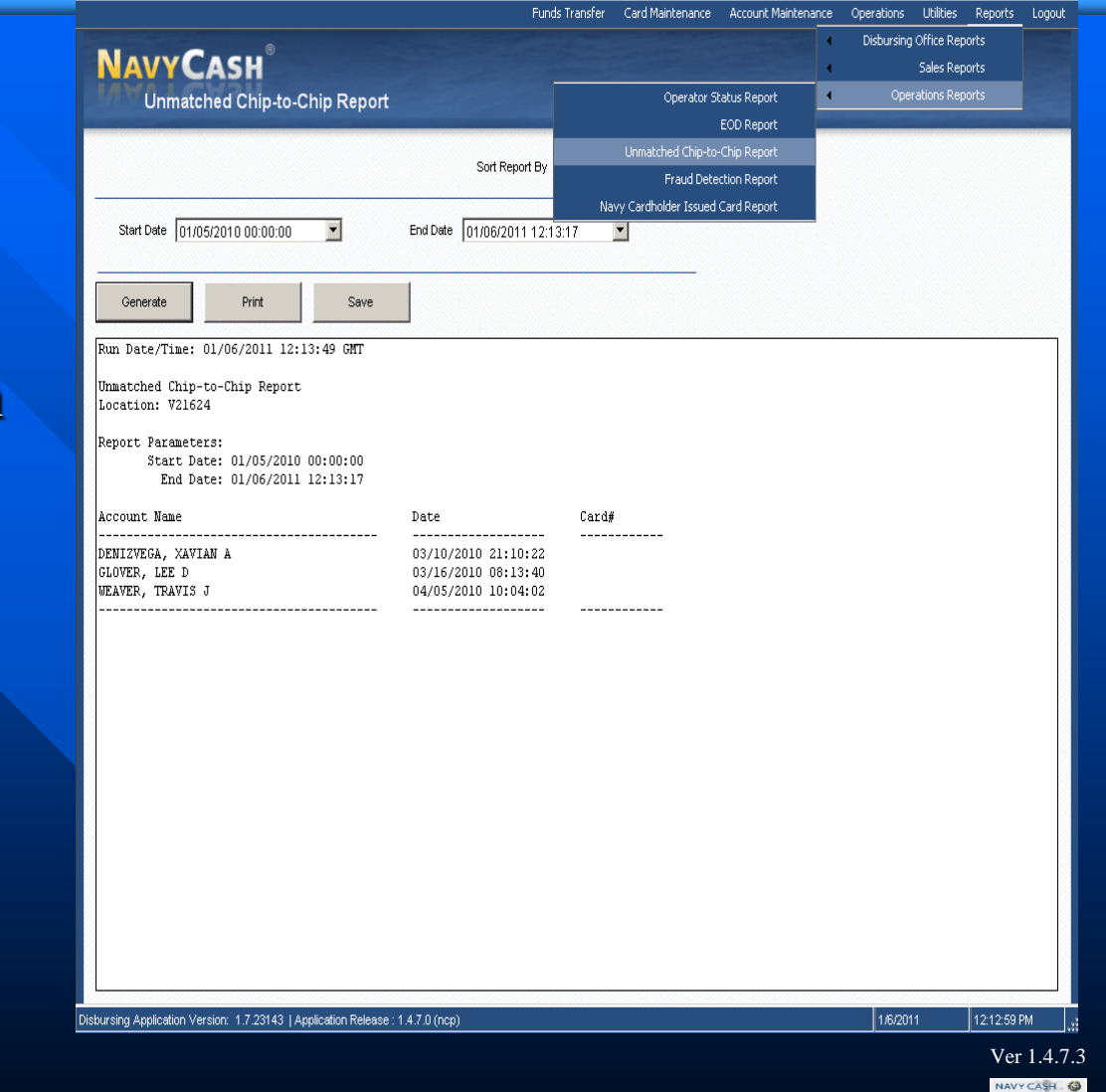

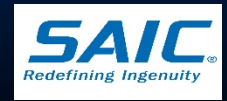

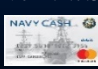

- Navy Cash corrects unmatched chip-to-chip transactions automatically
	- Navy Cash server scans the escrow account for unmatched chip-to-chip transactions once every *24 hours*
- **Instant Issue or Embossed Permanent Card** 
	- The electronic value will be returned to the Cardholder's Open-Loop (Strip) Account automatically
- **U** Visitor Cards
	- Does not have a Open-Loop (Strip) account associated with it
	- The electronic value will be transferred to the Navy Disbursing Merchant Card Open-Loop (Strip) account

*Note: Option to manually correct unmatched chip-to-chip transactions via the Disbursing Application has been removed*

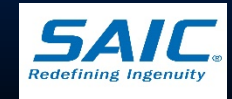

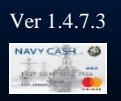

**Restoring Value to a Visitor Card (cardholder is present)** 

- DISBO must take action to restore the value to a cardholder's visitor card
- DISBO takes Navy Disbursing Merchant card to the Navy Cash Kiosk and move the funds from Open-Loop (Strip) account to the Closed-Loop (Chip) account
- 3 options to restore funds:
	- DISBO may cash out the chip and use the cash to fund the cardholder's visitor card, or
	- $\checkmark$  DISBO may cash out the chip and gives cash to the cardholder, or
	- $\checkmark$  DISBO and cardholder may do a chip-to-chip transfer at the Kiosk

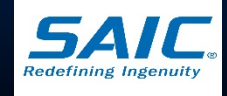

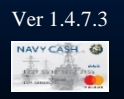

■ Restoring Value to a Visitor Card (cardholder not present)

- DISBO must attempt to contact the cardholder and ask to provide a mailing address
- Cut an Ex-cash check and mail check to the cardholder
- If cardholder cannot be reimbursed:
	- » Overage must be collected to the U.S. Treasury Department Receipts Account, *Forfeiture of Unclaimed Money and Property*

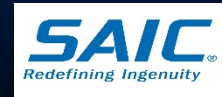

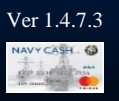

■ Automated Chip-to-Chip Corrections Report – Navy Cash Server generates report » Lists successful chip-to-chip corrections » Report should be reviewed daily

– Navy Cash Server, report is posted under: » *F:\files\navydata\report\ship\pspo* 

– Workstation or Laptop, report is posted under: » *S:\files\navydata\report*

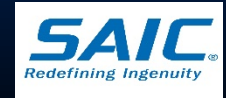

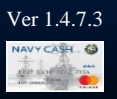

#### Fraud Detection Report

- **Displayed when a fraudulent** ACH activity is detected
	- A pop-up window will appear on the Disbursing Application screen
- Intended to reduce the number of negative account balances when ship's communications are not available
- Can be generated, viewed, and printed at any time

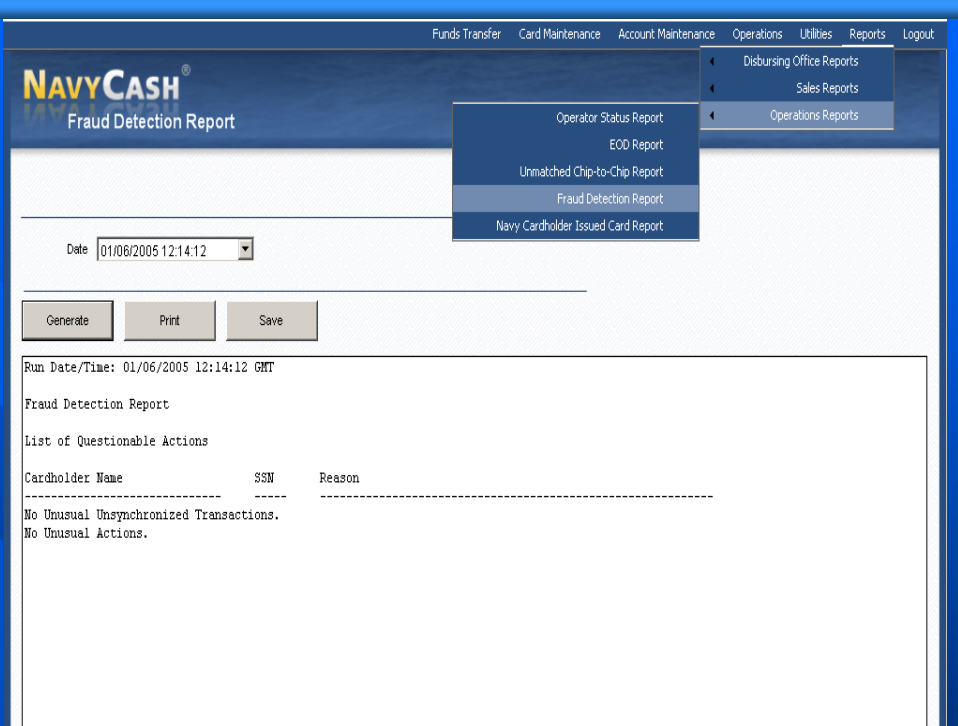

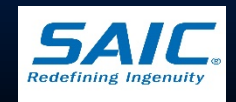

Ver 1.4.7.3

isbursing Application Version: 1.7.23143 | Application Release: 1.4.7.0 (ncp

# Navy Cardholder Issued Card Report

#### **Displays Instant Issue** cards issued

 $\blacksquare$  It shows the issue date, name, and card number of the card issued

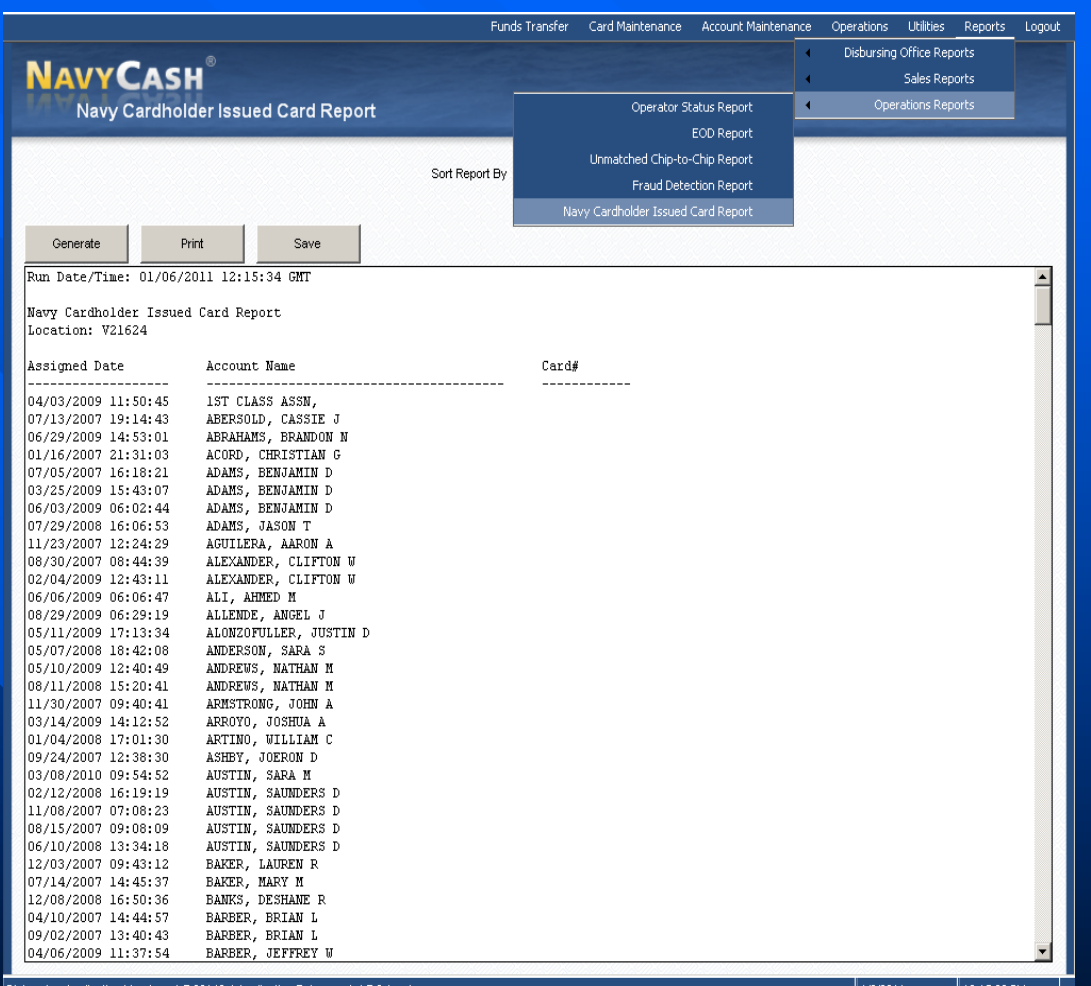

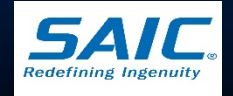

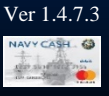

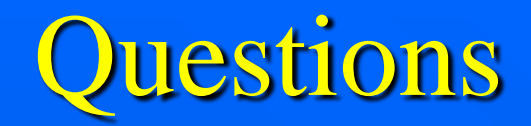

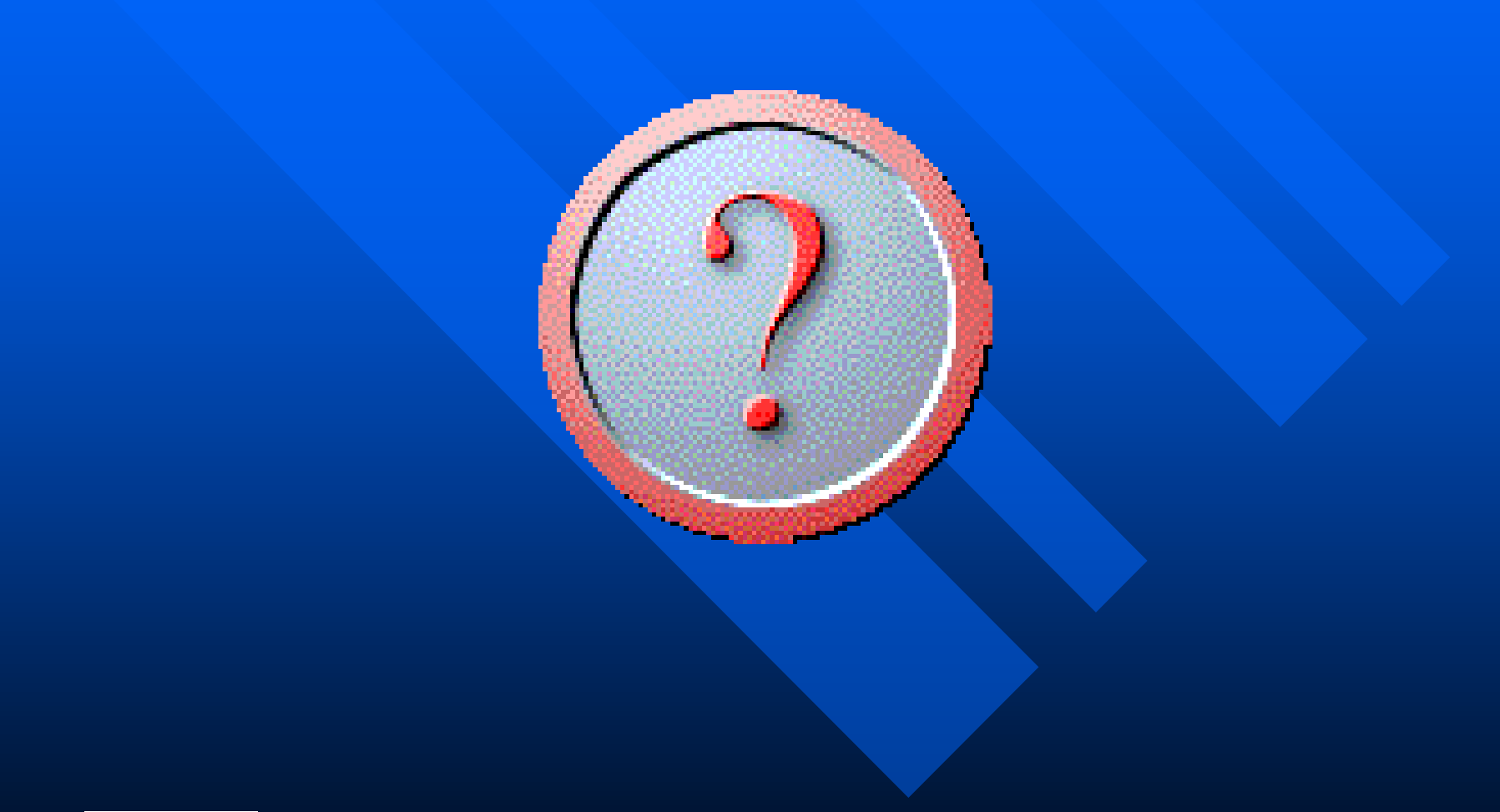

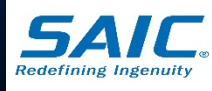

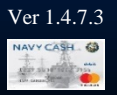